# **Bedienungsanleitung(Cynus E8)**

# Inhalt

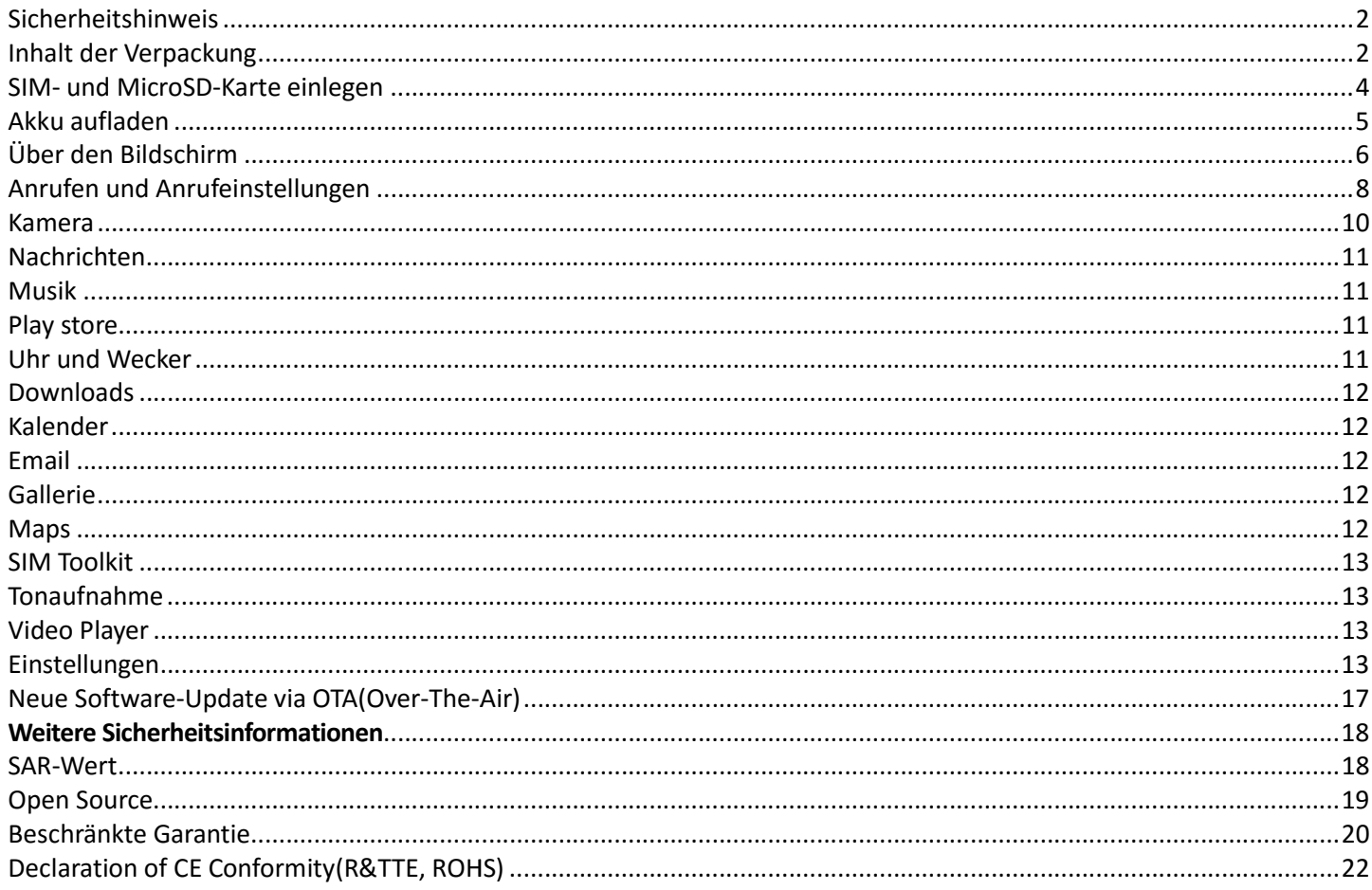

# Hinweissymbole

Warnung:  $\bigotimes$ <br>Wichtig:  $\bigotimes$ <br>Hinweis:

**Android Hilfe** https://support.google.com/nexus/#topic=3415468

Das Copyright liegt bei der Firma Mobistel GmbH

# Sicherheitshinweis

Beziehen Sie sich bitte aus Sicherheitsgründen auf diesen Leitfaden bevor Sie das Telefon benutzen. Sollten Sie dies versäumen und den Leitfaden nicht beachten, so könnte dies zu Fehlfunktionen und Gefahren für den Anwender führen.

### Sicherheit am Steuer

Verwenden Sie das Telefon bitte niemals während Sie fahren. Sollten Sie Ihr Telefon benutzen müssen, halten Sie dazu bitte am Straßenrand an. In einigen Ländern ist es illegal, ein Mobiltelefon am Steuer zu benutzen. Es wird auch empfohlen, keine Mobiltelefone während des Tankens an einer Tankstelle zu verwenden.

### In Flugzeugen ausschalten,

Mobiltelefone können Flugzeuge beeinflussen. Vergewissern Sie sich daher bitte, das Telefon stets ausgeschaltet ist, wenn Sie sich in einem Flugzeug befinden.

### Sonderregulierungen einhalten

Halten Sie bitte unbedingt Sonderregulierungen in Gegenden ein, wo diese gelten. Es wird empfohlen, Ihr Mobiltelefon immer dann auszuschalten, wenn die Verwendung illegal wäre oder wenn es Störungen verursachen könnte, z. B. in Krankenhäusern.

### Störungen

Alle Mobiltelefone können durch Funkwellen beeinträchtigt werden, sodass es möglicherweise zu Störungen während des Anrufes kommen kann.

### Qualifiziertes Servicepersonal

Es wird streng empfohlen, Reparaturen nur durch qualifiziertes Servicepersonal ausführen zu lassen. Verwenden Sie bitte ausschließlich empfohlene Zubehörteile und Akkus.

### Richtig einsetzen

Verwenden Sie das Telefon in der normalen Haltung (halten Sie es an Ihr Ohr). Vermeiden Sie unnötigen Kontakt mit der Antenne wenn das Telefon eingeschaltet ist.

### Notrufe

Wenn Sie einen Notruf tätigen, vergewissern Sie sich bitte, dass das Telefon eingeschaltet und betriebsbereit ist.

Rufen Sie im Brandfall, bei Verkehrsunfällen oder medizinischen Notfällen eine örtliche Notrufnummer an.

Richtlinien Kinder: Stellen Sie sicher, dass die Schutzfolie des Displays entfernt und entsorgt werden. Da Folien verschluckt oder eingeatmet werden können, sollten diese nicht in die Hände von Kindern gelangen.

### Inhalt der Verpackung

Vielen Dank, dass Sie sich für dieses Produkt entschieden

haben. Vergewissern Sie sich, dass alle angegebenen Teile vorhanden sind: Telefon, Ladeadapter, Akku, Bedienungsanleitung, Headset, USB-Kabel

# Ihr Telefon

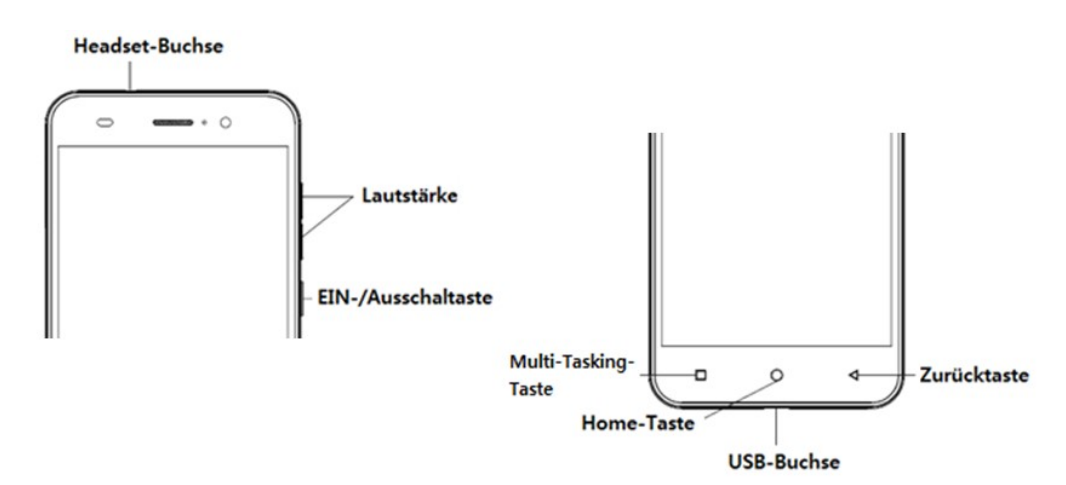

### Telefon-Tasten

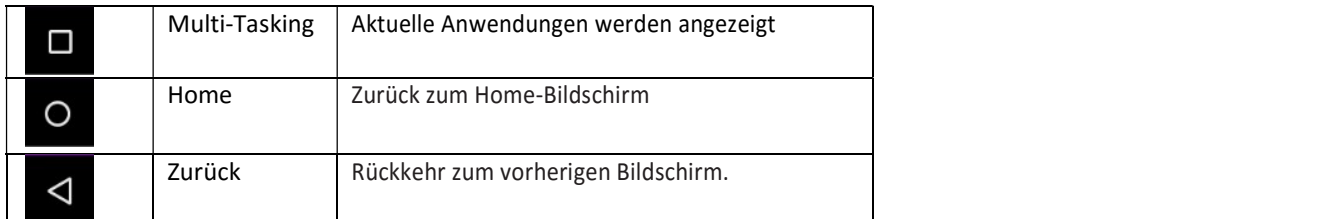

# Symbole

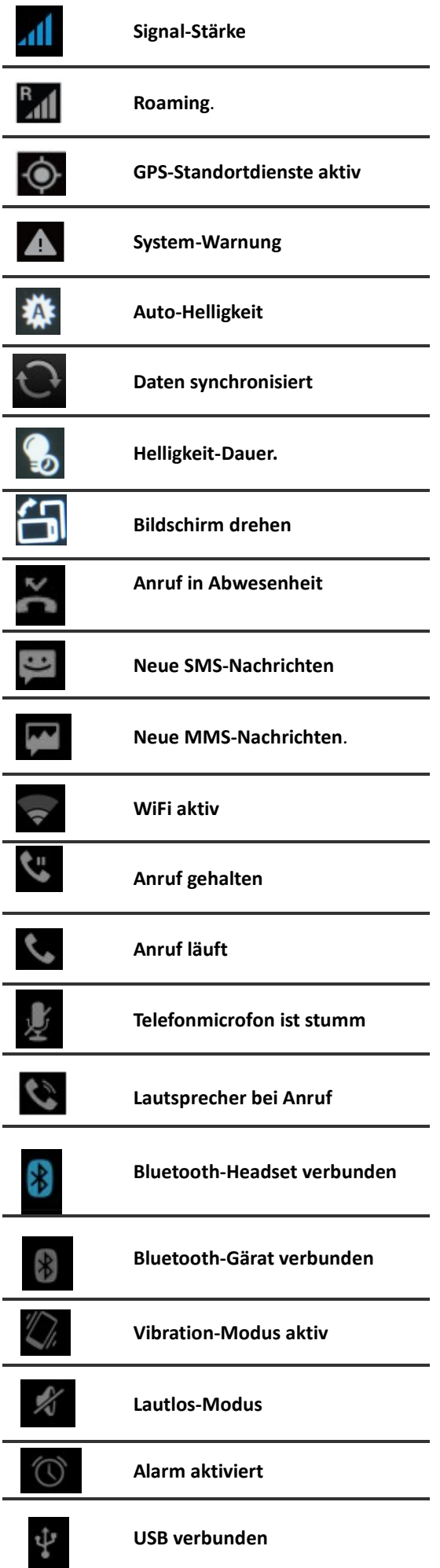

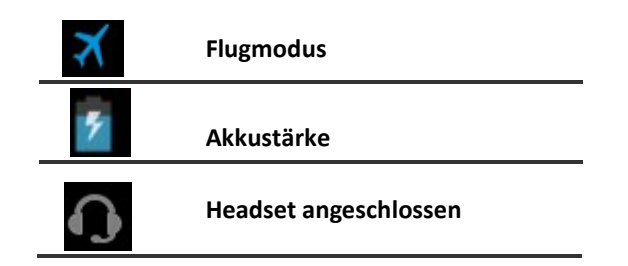

# SIM- und MicroSD-Karte einlegen

- 1. Schalten Sie nötigenfalls das Telefon aus.
- 2. Ziehen Sie den Akkudeckel vom Telefon ab.

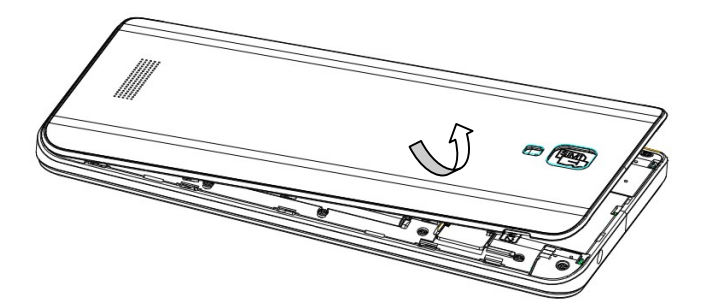

3.Stecken Sie die SIM-Karten in den Sim-Kartenhalter. Vergewissern Sie sich bitte das die SIM-Karte korrekt eingesetzt ist. 4. Schieben Sie die microSD-Karte in den Steckplatz ein.

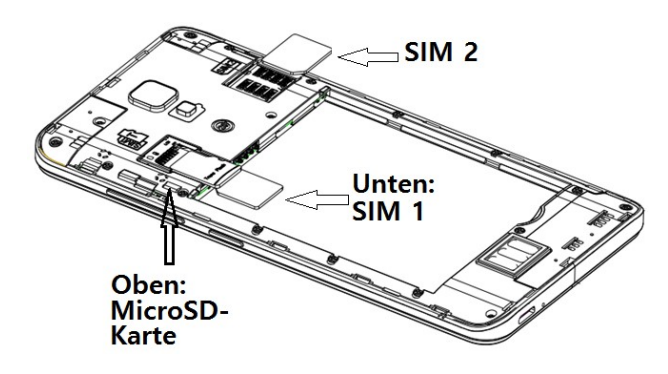

5. Richten Sie die obere Seite des Akkus mit den Zugehörigen Kerben im Telefon aus und legen Sie die obere Seite des Akkus in das Telefon ein und schieben Sie danach die untere Seite des Akkus ein.

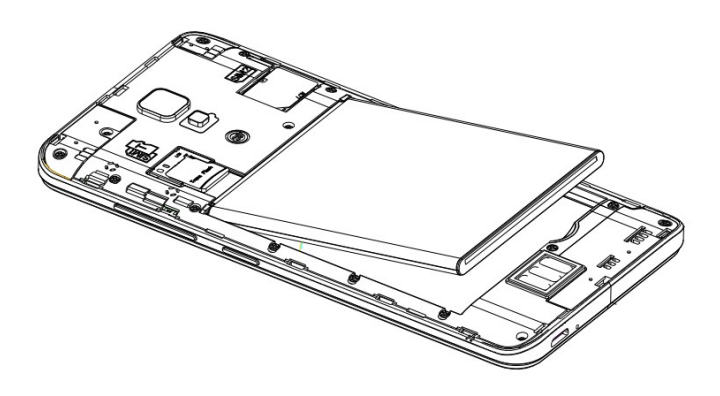

# Akku aufladen

Mit Ihrem Telefon erhalten Sie einen Akku und ein Ladegerät. Sie können auch ein USB-Datenübertragungskabel zum Aufladen des Telefons verwenden. Die Ladedauer kann jedoch von der des Ladegeräts abweichen.

Verwenden Sie aus Sicherheitsgründen nur zugelassene Akkus und Ladegeräte.

Wenn der Ladevorgang abgeschlossen ist, trennen Sie die Verbindung zwischen Ladegerät und Steckdose sowie zwischen Ladegerät und Telefon.

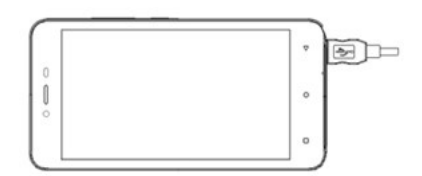

# Telefon Ein/Ausschalten

1. Halten Sie zum Einschalten die Taste Ein/Aus länger als 5 Sekunde gedrückt.

2.Geben Sie die PIN ein wenn Sie dazu aufgefordert werden.

Das Telefon sucht nach Ihrem Netzwerk und zeigt den Bereitschaftsbildschirm an wenn es das Netzwerk gefunden hat. Die externe Anzeige zeigt die Signalstärke, den Akkustatus und die aktuelle Zeit und Datum an.

3. Wenn Sie das Telefon ausschalten möchten, halten Sie die Taste Ein/Aus länger als zwei Sekunden gedrückt.

# Verwendung des Touchscreens

Sie steuern die Android-Funktionen hauptsächlich mit Ihrem Finger, um auf dem Touchscreen Symbole und Schaltflächen auszuwählen oder die Bildschirmtastatur und andere Elemente zu verwenden. Sie können auch die Bildschirmausrichtung ändern. Berühren

Zur Auswahl von Bildschirmelementen wie Anwendungs- und Einstellungssymbolen, zur Eingabe von Buchstaben und Symbolen über die Bildschirmtastatur oder die Verwendung von Schaltflächen, berühren Sie diese einfach mit Ihrem Finger.

### Berühren & halten

Sie "berühren & halten" ein Element auf dem Bildschirm, indem Sie es berühren und Ihren Finger darauf lassen, bis eine Aktion eintritt. Wenn Sie beispielsweise ein Menü zum Anpassen des Startbildschirms öffnen möchten, berühren Sie so lange eine freie Stelle auf dem Startbildschirm, bis das Menü geöffnet wird.

### Ziehen

Berühren und halten Sie ein Element für kurze Zeit und bewegen Sie Ihren Finger dann ohne ihn anzuheben über den Bildschirm bis Sie Ihre Zielposition erreicht haben. Durch Ziehen können Sie Elemente auf dem Startbildschirm neu anordnen. Das Benachrichtigungsfeld wird ebenfalls durch Ziehen geöffnet.

### Schieben oder gleiten

Beim Schieben oder Gleiten bewegen Sie Ihren Finger schnell über den Bildschirm, ohne nach dem ersten Berühren eine Pause zu machen, da Sie sonst ein Element ziehen würden. Sie können beispielsweise durch eine Liste scrollen, indem Sie auf dem Bildschirm nach oben oder unten gleiten, und einige Kalenderansichten können Sie rasch über den Bildschirm schieben, um den sichtbaren Zeitraum zu ändern. Zweimal tippen

Durch zweimaliges Tippen auf eine Webseite, eine Karte oder einen anderen Bildschirm betätigen Sie den Zoom. Wenn Sie beispielsweise zweimal auf einen Abschnitt auf einer Webseite im Browser tippen, wird die Größe dieses Abschnitts auf die Breite des Bildschirms angepasst. Durch zweimaliges Tippen nach dem Aufziehen zum Heranzoomen in einigen Anwendungen, wie etwa im Browser, wird der Textfluss in Spalten neu angeordnet, um der Größe des Bildschirms zu entsprechen.

### Auf- und zuziehen

In einigen Anwendungen (einschließlich Google Maps, Browser und Galerie) ist es möglich, mit zwei gleichzeitig auf dem Bildschirm positionierten Fingern diesen heranzuzoomen (durch Auseinanderziehen) oder wegzuzoomen (durch Zusammenziehen).

### Bildschirm-Tasten sperren und entsperren

Wenn Sie das Telefon über einen gewissen Zeitraum nicht verwenden, wird der Bildschirm automatisch ausgeschaltet und gesperrt.

Drücken Sie die Ein/Aus-Taste, um den Bildschirm und die Tasten einzuschalten und halten Sie das Symbol gedrückt und schieben Sie das Symbol zur Entsperrung in die obere Seite.

Um den Bildschirm und die Tasten manuell zu sperren, drücken Sie Ein-/Ausschaltungstaste kurz.

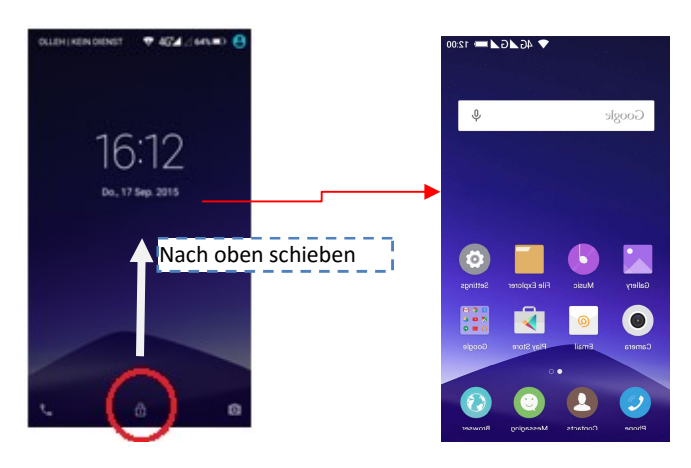

# Über den Bildschirm

### 1) Home-Bildschirm:

Dies ist Ihr Ausgangspunkt, um alle Funktionen auf Ihrem Telefon zugreifen. Es zeigt Anwendungen, Icons, Widgets, Verknüpfungen und andere Funktionen.

Blättern Sie nach links oder rechts, um die Anzeigeflächen auf dem Home-Bildschirm anzuzeigen und halten Sie einen leeren Platz auf dem Bildschirm gedrückt, um Widgets für den Bildschirm auszuwählen.

### 2) Widget zum Home-Bildschirm hinzufügen

- 1. Berühren einen leeren Platz auf dem Display und halten Sie gedrückt, um Widget zu öffnen.
- 2. Blättern Sie auf der Anzeigefläche der Anwendungen nach links und rechts, um ein Widget zu finden
- 3. Berühren und halten Sie ein Widget
- 4..Ziehen Sie das Widget an die gewünschte Position auf dem Home-Bildschirm und lassen Sie den Bildschirm los

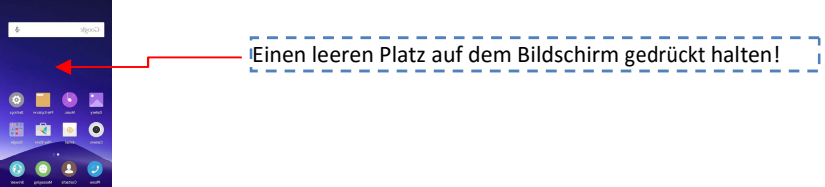

### 3) Statusleiste:

Mittels verschiedener Symbole zeigt die Statusleiste Telefoninformationen an, wie z. B. die Signalstärke, neue Nachrichten, die Akkulaufzeit und aktive Bluetooth- und Datenverbindungen.

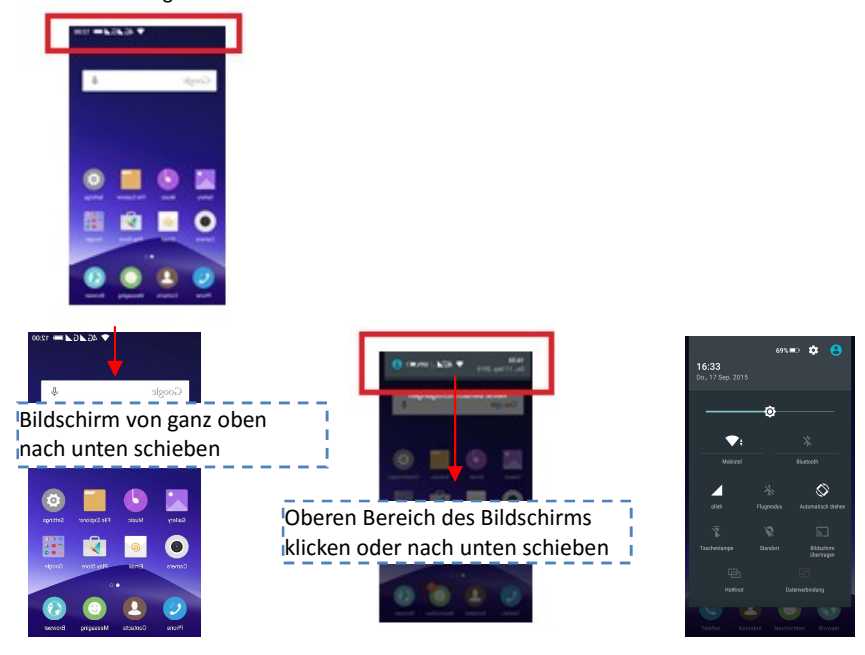

4) Benachrichtigungsfeld:

Berühren Sie zum Öffnen des Benachrichtigungsfelds den Bereich für die Statusleiste und ziehen Sie ihn nach unten. Um das Feld auszublenden, ziehen Sie den unteren Rand des Felds nach oben.

Wenn Sie die Statusleiste auf dem Benachrichtigungsfeld berühren, sehen Sie die aktuelle Leistungsleisten Ihres Geräts und Hier können Sie Sound, WiFi, Bluetooth, Flugmodus, Konten und Synchronisierung, Display auto. drehen, Helligkeit, Daten aktiviert, GPS oder Mobiler WiFi Hotspot prüfen und verwalten.

### 5) Schnellzugriffe individualisieren

Sie können den Schnellzugriffsbereich unten im Home-Bildschirm anpassen, indem Sie Anwendungsverknüpfungen hinzufügen oder entfernen.

- Berühren und halten Sie zum Entfernen einer Anwendungsverknüpfung das Symbol und ziehen Sie es in den Papierkorb.
- Berühren und halten Sie zum Hinzufügen einer Anwendungsverknüpfung eine neue Anwendungsverknüpfung im Home-Bildschirm und ziehen Sie sie dann an eine freie Stelle.

### 6) Blättern der Anwendungen

Schieben Sie das Bildschirm nach links und rechts, um alle Anwendungen zu blättern

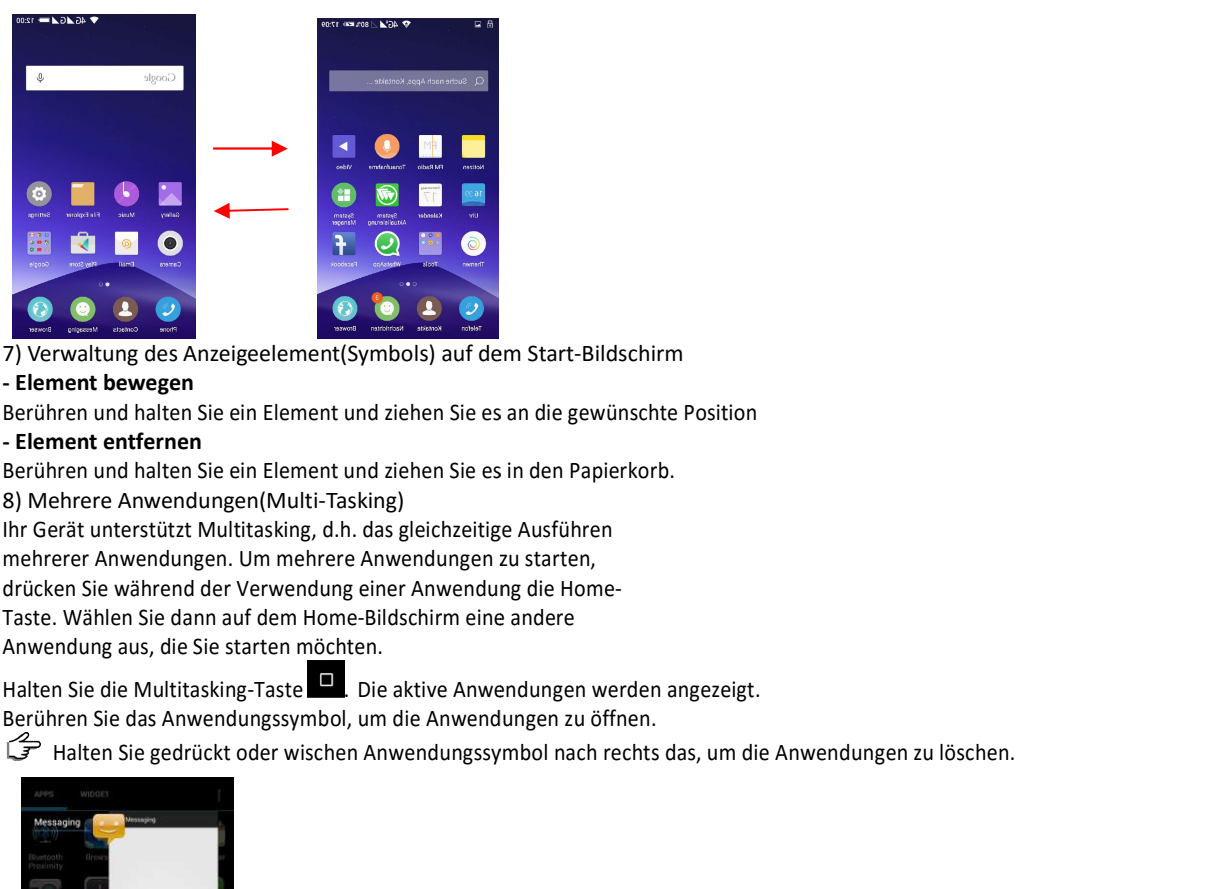

7) Verwaltung des Anzeigeelement(Symbols) auf dem Start-Bildschirm - Element bewegen

Berühren und halten Sie ein Element und ziehen Sie es an die gewünschte Position

### - Element entfernen

Berühren und halten Sie ein Element und ziehen Sie es in den Papierkorb. 8) Mehrere Anwendungen(Multi-Tasking) und halten Sie ein Element und ziehen Sie es an die gewünschte<br>t **entfernen**<br>und halten Sie ein Element und ziehen Sie es in den Papierkorb.<br>re Anwendungen (Multi-Tasking)<br>unterstützt Multitasking, d.h. das gleichzeitige A

Ihr Gerät unterstützt Multitasking, d.h. das gleichzeitige Ausführen

mehrerer Anwendungen. Um mehrere Anwendungen zu starten,

drücken Sie während der Verwendung einer Anwendung d

Taste. Wählen Sie dann auf dem Home-Bildschirm eine andere

Anwendung aus, die Sie starten möchten.

Berühren Sie das Anwendungssymbol, um die Anwendungen zu Bildschirm eine andere<br>n.<br>Die aktive Anwendungen werden angezeigt. das Anwendungssymbol, um die Anwendungen zu öffnen.

Halten Sie gedrückt oder wischen Anwendungssymbol Anwendungssymbol nach rechts das, um die Anwendungen zu löschen.

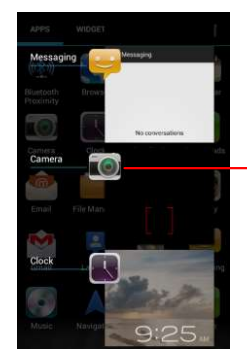

Berühren Sie das Anwendungssymbol, um die Anwendungen zu öffnen. . . . . . . . . . . .

# Anrufen und Anrufeinstellungen

Wenn Sie einen Anruf tätigen möchten, überprüfen Sie zunächst, ob der Bildschirm im Bereitschaftsmodus ist und das Telefon den Empfang eines Signals anzeigt.

Einen Anruf tätigen

- 1) Berühren Sie auf dem Homebildschirm oder in der Anwendungsliste, um das Tastenfeld zu öffnen.
- 2) Klicken Sie das Tastenfeld-Symbol
- 2 ) Geben Sie die Rufnummer mithilfe des Tastenfelds ein.
- 3) Berühren Sie **bereiten um einen Anruf zu tätigen.**
- 4 ) Um einen Anruf zu beenden, berühren Sie das Ende-Symbol

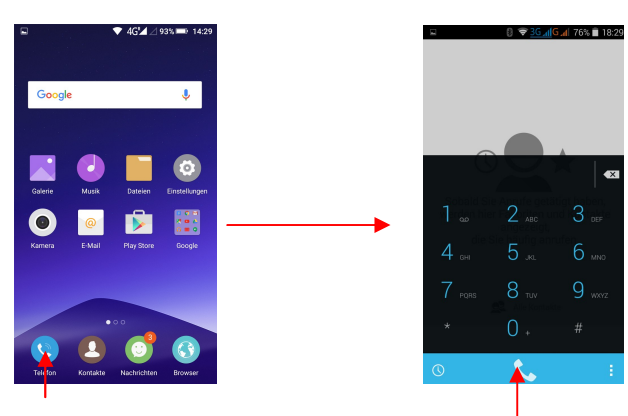

### Kontakte auf dem Tastenfeld anrufen

Ω

1 Berühren Sie das Symbol Kontakte, um Ihre Kontakte zu öffnen.

2 Blättern Sie durch die Kontakte nach unten und oben, oder berühren Sie das Suchfeld Kontakte und geben Sie die ersten Buchstaben oder erste Ziffer des Kontakts ein, den Sie anrufen möchten.

3 Berühren Sie in der Liste den Kontakt, den Sie anrufen möchten.

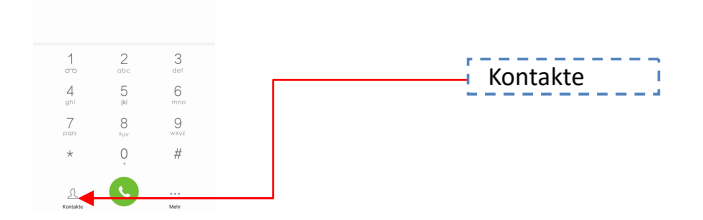

### Anrufprotokoll

Durch Berühren des Anrufprotokoll-Symbol auf dem Tastenfeld oder Schieben des Tastenfeld nach links gelangen Sie die Anrufprotokollanzeige. Hier können Sie Alle,

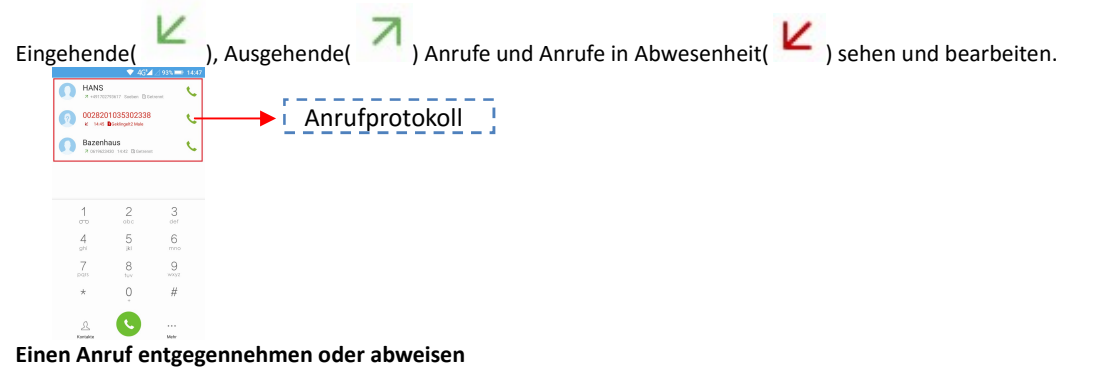

### Wenn Sie bei gesperrtem Bildschirm einen Anruf erhalten, haben Sie die Auswahl, den Anruf abzulehnen oder zu antworten.

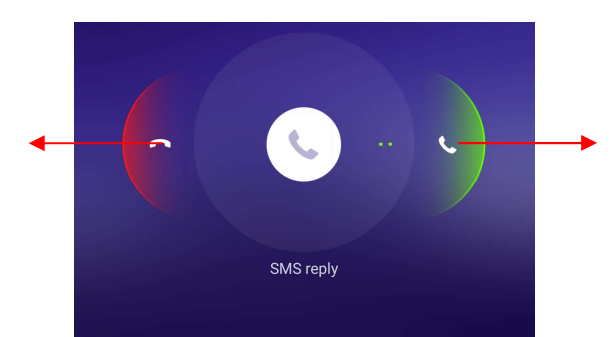

### Einen Anruf entgegennehmen

Wenn Sie bei gesperrtem Bildschirm einen Anruf erhalten, halten und schieben Sie das Symbol aus dem großen Kreis nach rechts, um den eingehenden Anruf entgegenzunehmen.

### Einen Anruf abweisen

Wenn Sie bei gesperrtem Bildschirm einen Anruf erhalten, halten und schieben Sie das Symbol aus dem großen Kreis nach links, um den eingehenden Anruf abzuweisen.

### Schnelle Meldung während des Anrufes

Halten und schieben Sie das Symbol Schnelle Nachricht nach unten, wenn Sie eine Schnellmeldung senden möchten

### Anrufeinstellungen

Sie können Anrufeinstellungen wie beispielsweise Rufumleitung und andere von Ihrem Betreiber angebotene Funktionen konfigurieren.

1. Wählen Sie in der Anwendungsliste 'Telefon' aus.

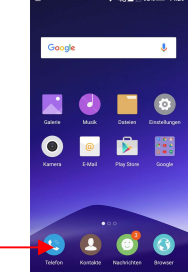

# aus.<br>→<br>en → **Anrufeinstellungen** 2. Klicken Sie 'Mehr' und wählen Sie Einstellungen  $\rightarrow$  Anrufeinstellungen  $\rightarrow$  46<sup>2</sup> A 93% and 14:36  $\overline{1}$

1  $\overline{2}$ 3  $\sigma$ def  $abc$  $\overline{4}$ 5 6 ghi jkl mno  $\frac{7}{\text{purs}}$ 8 9  $tuv$ **WXVZ**  $\star$  $#$  $\bigcap$  $\Omega$  $\cdots$ Kontakt Meh

# Kontakte

Kontakte suchen und bearbeiten

Über die App "Kontakte" erhalten Sie schnell und einfach Zugang zu den Personen, die Sie erreichen möchten.

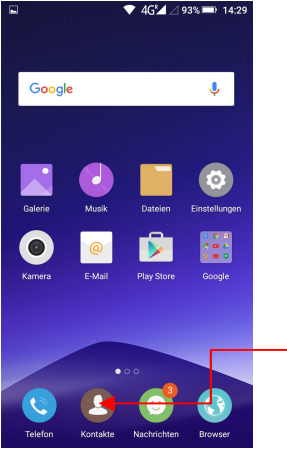

 Berühren Sie das Symbol "Personen" auf einem Startbildschirm , um Ihre Kontakte anzuzeigen.

 Beim ersten Start der App "Kontakte" werden Sie aufgefordert, sich anzumelden oder ein Konto zu erstellen. In der App wird dann die Hauptliste Ihrer Kontakte geöffnet. Sie können in den Tabs oben auf dem Bildschirm zwischen zwei verschiedenen Ansichten

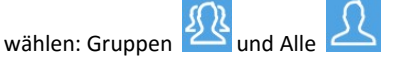

- Drücken Sie während der Ansicht des Hauptlistenbildschirms 'Mehr', um Kontakte zu importieren oder zu exportieren, Anzeigeoptionen für die Tabs "Gruppen" und "Alle" auszuwählen und Konten hinzuzufügen oder zu bearbeiten.
- Drücken Sie während der Ansicht eines Kontakts 'Bearbeiten', um die Kontaktdetails zu bearbeiten oder zu teilen, den Klingelton festzulegen usw. Hierfür sind die nur im Telefon gespeicherte Kontakte möglich.

### Kamera

Die Anwendung "Kamera" besteht aus einer Kamera und einem Camcorder, die eigentlich aus zwei Kameras besteht: Eine Kamera ist nach hinten gerichtet, die andere nach vorne. Sie können damit Bilder und Videos aufnehmen und an andere Personen weiterleiten. Sie können Ihre Bilder und Videos auf einen Computer kopieren. Sie können Ihre Bilder und Videos mit der Anwendung "Galerie" auf dem Telefon anzeigen, sie bearbeiten, weiterleiten usw.

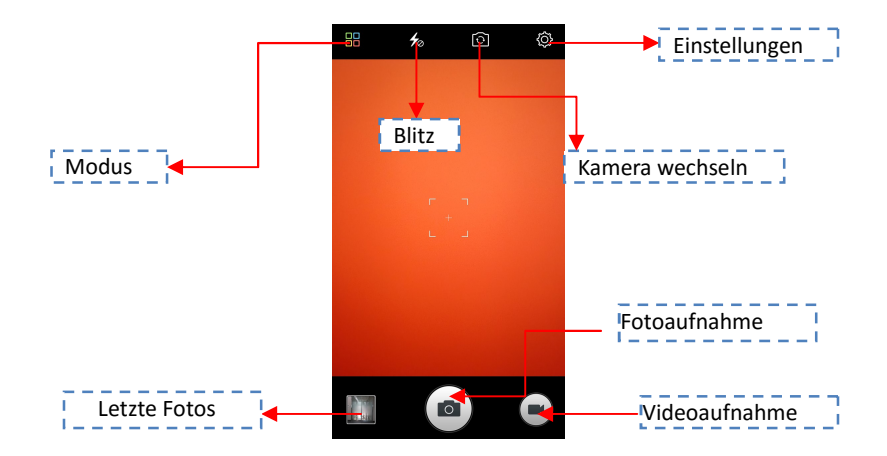

# Nachrichten

Hier können Sie Text- (SMS) oder Multimedia-Nachrichten (MMS) erstellen und versenden und wie Sie gesendete oder empfangene Nachrichten anzeigen und verwalten.

### Neue Nachricht erstellen uns senden

SMS

1.Tippen Sie im SMS/MMS-Hauptbildschirm auf das Symbol für eine neue Nachricht  $\Box$ .

2. Geben Sie im Feld An einen Namen oder eine Mobiltelefonnummer ein.

Bei der Eingabe werden gegebenenfalls übereinstimmende Kontakte aus Ihrer Kontaktliste angezeigt. Sie können auf einen vorgeschlagenen Empfänger tippen oder mit der Eingabe der Telefonnummer fortfahren.

3. Tippen Sie anschließend auf Nachricht schreiben und beginnen Sie mit der Eingabe.

Sie haben verschiedene Möglichkeiten, um ein Smiley (Emoticon) in Ihre Nachricht einzufügen:

Sobald Sie sich der 160-Zeichen-Grenze nähern, werden die noch verfügbaren Zeichen angezeigt. Wenn Sie über diese Grenze hinaus Zeichen eingeben, wird eine neue Nachricht erstellt, die beim Empfang den vorangegangenen Nachrichten zugeordnet wird. Sie haben verschiedene Möglichkeiten, um ein Smiley (Emoticon) in Ihre Nachricht einzufügen:<br>Sobald Sie sich der 160-Zeichen-Grenze nähern, werden die noch verfügbaren Zeichen angezeigt. Wenn Sie über diese Grenze hinaus z

Wenn Sie bei der Eingabe einer Nachricht auf die Schaltfläche "Zurück" tippen, wird die Nachricht als Entwurf auf dem SMS/MMS-Bildschirm gespeichert. Tippen Sie später auf diese Konversation, um mit der Eingabe fortzufahren.

4. Tippen Sie auf das Symbol "Senden"

Der Nachrichtenbildschirm wird geöffnet und die Nachricht wird nach Ihrem Namen angezeigt. Auch die Antworten werden in diesem Bildschirm angezeigt. Wenn Sie weitere Nachrichten anzeigen und senden, entsteht eine Nachrichtenkonversation.

# Musik

Berühren Sie, nachdem Sie die Musik auf Ihr Telefon übertragen haben, das Musiksymbol, um die Musikwiedergabe zu öffnen. Sie können wählen, ob Sie die Titel nach Interpreten, Album, Titel oder gespeicherten Playlisten abspielen möchten.

Tippen Sie die gewünschte Option an, um diese auszuwählen.

In der Musikwiedergabe, können Sie Ihre aktuelle Auswahl Auswahl in beliebiger Reihenfolge abspielen, Titel überspringen oder pausieren und sogar Albumcover anzeigen (insofern verfügbar).

### Play store

Play Store bietet direkten Zugang zu Anwendungen und Spielen, die Sie herunterladen und auf dem Telefon installieren können.

# Öffnen von Play Store und Suchen von Anwendungen

Sie können in Android Market nach kostenlosen und kostenpflichtigen Anwendungen suchen.

Öffnen von Android APP- Market

Sie können in Android Market nach kostenlosen und kostenpflichtigen Anwendungen suchen.<br><u>Öffnen von Android APP- Market</u><br>Berühren Sie das Play Store-Symbol in der Übersicht oder auf dem Startbildschirm. Berühren Sie das Di durchsuchen. Berühren Sie eine Kategorie, um sie zu öffnen. Berühren Sie die empfohlene Anwendung, um Details dazu anzuzeigen anzuzeigen. Ziehen Sie die Symbolübersicht zurück und vor, um Apps zu entdecken. Berühren Sie ein Symbol, um mehr zu erfahren. Blättern nach Anwendungen durchsuchen. Berühren Sie eine Kategorie, um sie zu öffnen. Berühren Sie die empfohlene Anwendung,<br>Ziehen Sie die Symbolübersicht zurück und vor, um Apps zu entdecken. Berühren Sie ein Symbol, um me<br><u>Blättern nach Anwendun</u>

1 Berühren Sie auf der Startseite von Android Market eine Kategorie auf der obersten Ebene, wie etwa Anwendungen oder Spiele. 2 Blättern Sie zu den Unterkategorien und wählen Sie die gewünschte Kategorie aus.

3 Berühren Sie die Option Top-Bezahlangebote, Top-Gratisangebote oder Ganz neu, um die Unterkategorie noch weiter zu unterteilen.

# Uhr und Wecker

### Aktuelle Datum und Uhrzeit

Die-Uhr-Widget, die standardmäßig auf der Startseite hinzugefügt ist, zeigt das aktuelle Datum, Zeit und Ort. Die aktuelle Daum und Uhrzeit werden automatisch angezeigt., wenn Sie eine Internetverbindung per WLAN oder Datenverbindung eingerich eingerichtet haben und Ihr Netzbetreiber diese Funktion unterstützt. werden automatisch angezeigt., wenn Sie eine Internetverbindung per WLAN oder Datenverbindung eingerichtet haben und Ihr Netzbetrei<br>diese Funktion unterstützt.<br><mark>Sie können eine Weckzeit festlegen, indem Sie eine vorhandene</mark>

### Einstellen des Weckers

Anwendung 'Uhr' und eine Weckerzeit festlegen oder berühren bzw. Klicken Sie die Mitte des Uhr-Symbols und öffnen Sie die Weckfunktion.

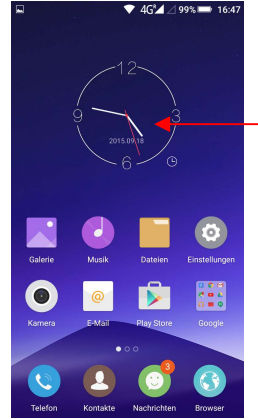

# Downloads

Dateien, Apps und andere Inhalte, die Sie von Google Mail, der E-Mail-App, Google Play oder von anderen Stellen herunterladen, werden im internen Speicher Ihres Geräts gespeichert. Mit der App "Downloads" können Sie Ihre Downloads anzeigen, erneut öffnen oder löschen.

### Kalender

Hier können Sie Ihre Termine abrufen und bearbeiten.

internen Speicher Ihres Geräts gespeichert. Mit der App "Downloads" können Sie Ihre Downloads anzeigen, erneut öffnen oder löschen.<br>**Kalender**<br>Hier können Sie Ihre Termine abrufen und bearbeiten.<br>Bei der Ersteinrichtung ha verwendet wird, oder Sie haben ein neues Konto erstellt. Nach dem erstmaligen Öffnen der App "Kalender" auf Ihrem Telefon wer werden alle verwendet wird, oder Sie haben ein neues Konto erstellt. Nach dem erstmaligen Öffnen der App "Kalender" auf Ihrem Telefon werden alle<br>Kalendertermine angezeigt, die im Kalender dieses Google-Kontos im Web eingetragen sind. Webbrowser bearbeiten, werden sie automatisch mit allen Apps synchronisiert, in denen Sie die Termine benötigen. Berühren Sie Kalender-App auf einem Start- oder App-Bildschirm, um Ihren Kalender anzuzeigen. der, also and state when the control of the state is a controlling to control and the state and the state of the state of the state of the state of the state of the state of the state of the state of the state of the state Kontos im Web eingetragen sind. Wenn Sie Termine über ein Mobilgerät oder einer<br>Apps synchronisiert, in denen Sie die Termine benötigen.<br>chirm, um Ihren Kalender anzuzeigen.<br>atum und wählen Sie **Tag, Woche, Monat** oder **Te** 

Tippen Sie zum Ändern der Kalenderansicht oben auf das Datum und wählen Sie Tag, Woche, Monat oder Terminübersicht. Finger über das Display, um vertikal oder horizontal zu scrollen. In der Tages- und Wochenansicht können Sie die Anzeige durch Auseinanderziehen der Finger heranzoomen bzw. durch Zusammenziehen der Finger herauszoomen. Finger über das Display, um vertikal oder horizontal zu scrollen. In der Tages- und Wochenansicht können Sie die Anzeige durch Auseinanderziehen<br>der Finger heranzoomen bzw. durch Zusammenziehen der Finger herauszoomen.<br>**Em** 

### Email

Konten hinzufügen.

Der Assistent zum Einrichten der E-Mail-App unterstützt Sie beim Einrichten von Konten für viele gängige E-Mail-Systeme, die auf POP3 oder IMAP basieren.

Hinweis Port-Nummer für Email-Exchange: 443 ist standardmässig eingerichtet.

Falls es abweicht, bitte auf 80 ändern.

# FM-Radio

Die FM-Radio Funktion verwandelt Ihr Handy in ein tragbares FM-Radio. Als erstes müssen Sie das Headset, das gleichzeitig als Die FM-Radio Funktion verwandelt Ihr Handy in ein<br>tragbares FM-Radio.<br>Als erstes müssen Sie das Headset, das gleichzeitig als<br>Antenne dient, an das Handy anschließen.<br><u>Hören Sie Radio</u><br>1. Tippen Sie Kadio die Feineinstellu

Antenne dient, an das Handy anschließen.

### Hören Sie Radio

- 
- 2. Tippen Sie **E**, um die Kanalliste anzuzeigen.
- 3. Tippen Sie KIDI/ vorwärts und rückwärts, um UKW-Sender zu suchen.
- 4. Tippen Sie 2 die Feineinstellung der Radiofrequenz um 0,1 MHz.
- 5. Tippen Sie (D) Lautsprecher einzuschalten.
- 6. Tippen Sie Pause / Play FM-Radio.

Wenn Sie UKW-Radio zm ersten Mal verwenden sucht es automatisch nach verfügbaren UKW-Sender, und speichert diese ab.

# Gallerie

Bei der Verwendung der Galerie-Anwendung können Sie Fotos und Videos ansehen, die Sie mit der Kamera des Telefons aufgenommen, heruntergeladen oder kopiert haben.

Bei Fotos, die auf der Speicherkarte befinden, können können Sie diese bearbeiten.

Sie können auch ein Foto als Kontaktbild oder Hintergrundbild speichern oder an Ihre Freunde weiterleiten.

Im Kamera oder Video-Bildschirm berühren Sie das Symbol rechts unten um zur Galerie zu gelangen.

- Fotos und Videos anzeigen

Nach Auswahl eines Albums aus der Galerie-Anwendung Alben, Bildschirm können Sie durch die Fotos und Videos von diesem Album blättern entweder in der Filmstreifen-oder Grid-Ansicht. Tippen Sie auf ein Foto oder Video, um es in vollem Umfang anzusehen.

- In der Filmstreifen-oder Grid-Ansicht

Standardmäßig werden Fotos und Videos in horizontaler Filmstreifen vorgestellt. Schieben Sie Ihren Finger nach links oder rechts über den Filmstreifen, um durch die Fotos und Videos zu gehen.

# Google Mail

Google Mail ist der webbasierte E-Mail-Service von Google. Bei der ersten Einrichtung haben Sie Ihr Telefon so konfiguriert, dass ein bestehendes Google Mail-Konto verwendet wird, oder Sie haben ein neues Konto erstellt. Beim ersten Öffnen von Google Mail auf Ihrem Telefon enthält Ihr<br>Posteingang die Nachrichten aus Ihrem Google Mail- Konto im Web. Posteingang die Nachrichten aus Ihrem Google Mail- Konto im Web.

Wenn Sie Ihr Telefon mit einem Google Mail-Konto einrichten, ist Ihre Google Mail-App startklar. Sollten Sie noch kein Google Mail-Konto

eingerichtet haben, tippen Sie auf dem Start- oder "Alle Apps"-Bildschirm auf das Einstellungen-Symbol (<a>il und wählen Sie anschließend Einstellungen > Persönlich > Konten & Synch. > Konto hinzufügen.

### Maps

Mit der Anwendung "Google Maps" können Sie unter Verwendung von Google Maps Navigation (Beta) Ihren aktuellen Standort ermitteln, die Verkehrsbedingungen in Echtzeit anzeigen und eine genaue Beschreibung für den Weg zu Fuß, mit öffentlichen Verkehrsmitteln oder mit dem Auto abrufen. Auch die Navigation mit detaillierter Routenführung wird unterstützt. Sie können Adressen, Sehenswürdigkeiten und Un Unternehmen suchen und diese interessanten Orte direkt auf einer Straßenkarte oder einem Satellitenbild lokalisieren. In manchen Regionen können Sie Untern Unternehmen und Häuser auf Straßenebene anzeigen.

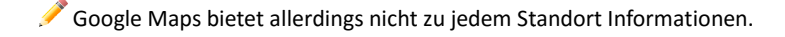

# SIM Toolkit

Die SIM-Karte bietet diverse zusätzliche Dienste.

**∕ Google Maps bietet allerdings nicht zu jedem Standort Informationen.**<br>SI**M Toolkit**<br>Die SIM-Karte bietet diverse zusätzliche Dienste.<br>Diese Dienste werden nur angezeigt und funktionieren nur, wenn Ihre SIM-Karte unters zeigt das Telefon diese Menüs nicht an.

Der Inhalt und die Bedingungen für die Funktion hängen von Ihrem Netzwerk-Dienstanbieter ab.

Kontaktieren Sie bitte Ihren Netzwerk-Dienstanbieter (einen Netzwerkbetreiber oder den Dienstanbieter) bezüglich der Verfügbarkeit von Diensten der SIM-Karte, Anwendungsinformationen und Gebühren.

### Tonaufnahme

In diesem Menü können Sie einen Ton in den Formaten AMR und WAV aufzeichnen und abspielen. Sie können die Funktion wie ein Di verwenden und die Dateien anschließend als Rufton nutzen oder als MMS Kontaktieren Sie bitte Ihren Netzwerk-Dienstanbieter (einen Netzwerkbetreiber oder den Dienstanbieter) bezüglich der Verfügbarkeit<br>der SIM-Karte, Anwendungsinformationen und Gebühren.<br>I**n diesem Menü können Sie einen Ton i** 

# Video Player

Es erlaubt Ihnen, Ihre Videos abzuspielen.

Videodateien können Sie auf Ihrem Telefon mit einem Video-Player öffnen, der das

Videoformat der Videodatei unterstützt. Wenn Sie in Market das Videoformat in dasSuchfeld eingeben, wie

beispielsweise "avi" oder "mp4", werden Sie einen oder mehrere Videospieler

finden mit denen Sie die

Videodatei abspielen können. Nach der Installation können Sie die betreffende Dateianklicken und öffnen.

Daraufhin werden Sie gefragt mit welchem Programm Programm die Videodatei geöffnet

werden soll, wählen Sie hier

den installierten Videospieler aus und die Wiedergabe Wiedergabe wird gestartet.

# Weitere Funktionen

### Extreme-Modus

Extreme-Modus lässt das Handy in den minimalistischen Energieverbrauch-Modus gehen, um Standby-Zeit zu verlängern. Aber, in diesem Modus stehen nur Telefon, Kontakte, Messaging und Uhr zur Verfügung.

Zugang zu extremen Modus:

Homescreen-->System-Manager-->Energie-->Extreme >Extreme-Modus

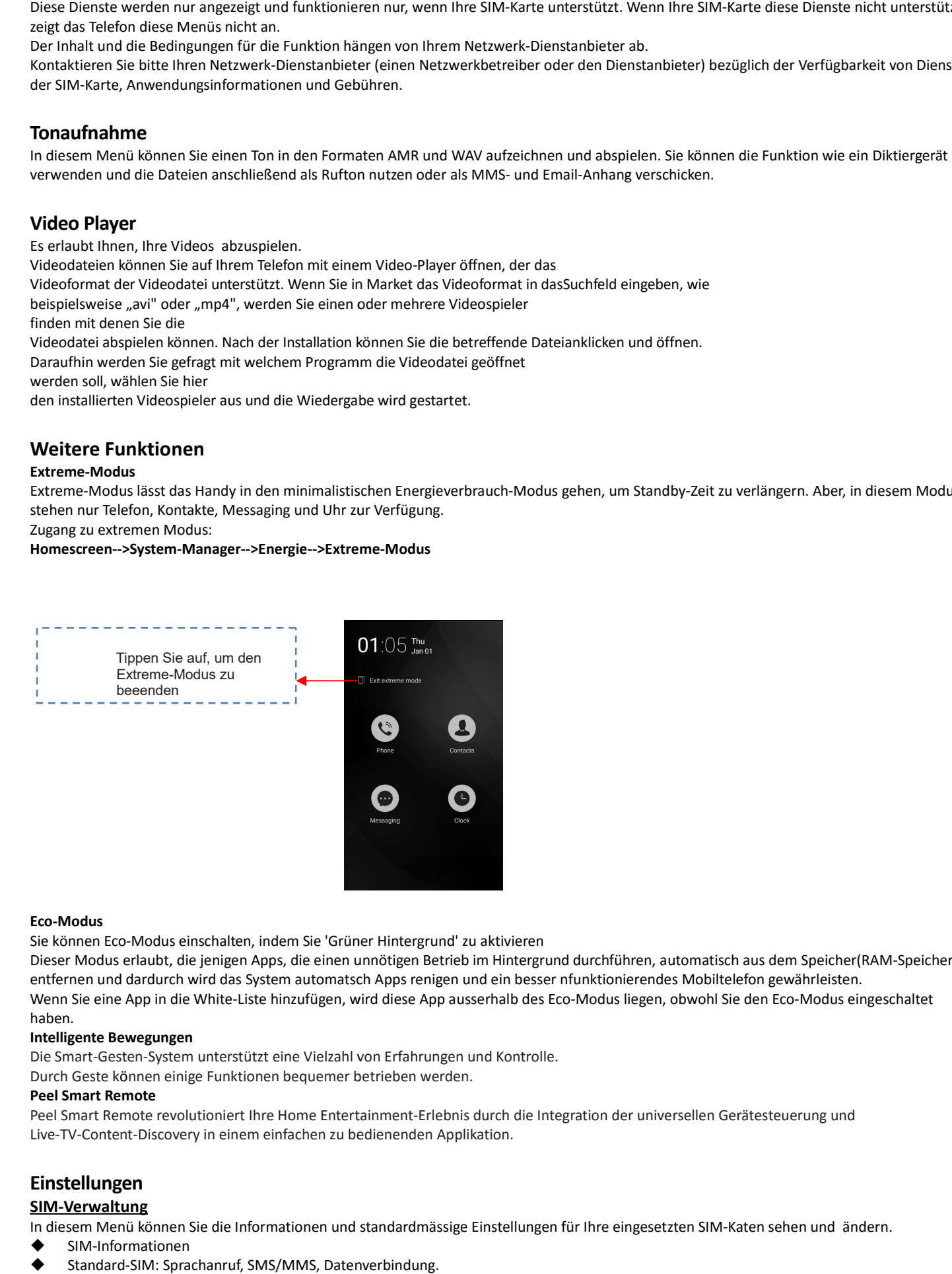

### Eco-Modus

Sie können Eco-Modus einschalten, indem Sie 'Grüner Hintergrund' zu aktivieren

Sie können Eco-Modus einschalten, indem Sie 'Grüner Hintergrund' zu aktivieren<br>Dieser Modus erlaubt, die jenigen Apps, die einen unnötigen Betrieb im Hintergrund durchführen, automatisch aus dem Speicher(RAM-Speicher) zu entfernen und dardurch wird das System automatsch Apps renigen und ein besser nfunktionierendes Mobiltelefon gew gewährleisten. entfernen und dardurch wird das System automatsch Apps renigen und ein besser nfunktionierendes Mobiltelefon gewährleisten.<br>Wenn Sie eine App in die White-Liste hinzufügen, wird diese App ausserhalb des Eco-Modus liegen, o haben.

### Intelligente Bewegungen

Die Smart-Gesten-System unterstützt eine Vielzahl von Erfahrungen und Kontrolle.

Durch Geste können einige Funktionen bequemer betrieben werden werden.

### Peel Smart Remote

Peel Smart Remote revolutioniert Ihre Home Entertainment-Erlebnis durch die Integration der universellen Gerätesteuerung und Live-TV-Content-Discovery in einem einfachen zu bedienenden Applikation.

# Einstellungen

### SIM-Verwaltung

Live-TV-Content-Discovery in einem einfachen zu bedienenden Applikation.<br>**Einstellungen**<br><mark>SIM-Verwaltung</mark><br>In diesem Menü können Sie die Informationen und standardmässige Einstellungen für Ihre eingesetzten SIM-Katen sehen

- SIM-Informationen
- Standard-SIM: Sprachanruf, SMS/MMS, Datenverbindung.

### Wi-Fi

Wählen Sie das Menü WLAN, um die WLAN-Funktion einzuschalten und nach verfügbaren Netzwerken zu suchen. Es wird eine Liste mit den verfügbaren WLAN-Netzen angezeigt, die im Empfangsbereich gefunden wurden.

Wählen Sie ein WLAN-Netzwerk aus mit dem Sie sich verbinden

möchten (gegebenenfalls benötigen Sie ein Passwort für das betreffende Netzwerk).

WLAN kann nur verwendet werden, wenn Sie sich im Empfangsbereich der Ihnen bekannten Netzwerke

befinden oder Sie sich in der Nähe eines kostenlosen, ungesicherten WLAN-Hotspot befinden. Tippen Sie im

App-Bildschirm auf die Option "Einstellungen" und wählen Sie dann "Drahtlos und

### Netzwerke", um die

Option "WLAN" einzuschalten. Nach kurzer Zeit erscheint eine Liste der

WLAN-Netzwerke. Wenn Sie erneut nach verfügbaren Netzwerken suchen möchten, tippen Sie auf "Scannen".

### Bluetooth

Ihr Telefon ermöglicht drahtlose Verbindungen mit Bluetooth-Geräten, um Daten oder Mediendateien auszutauschen. Sie können das Mobiltelefon mit einem Bluetooth-Headset oder –Autobaueinsatz(Freisprechen) oder einem anderen Bluetooth- Mobiltelefon oder –Computer (Austausch von Dateien) verbinden.

### Bluetooth aktivieren

Wählen Sie in der Anwendungsliste Einstellungen aus und berühren Sie Bluetooth AN, um Bluetooth-Modus zu aktivieren.

### Bluetooth-Geräte suchen

Berühren Sie Bluetooth. Das Telefon sucht die IDs aller verfügbaren Bluetooth-Geräte die sich in Reichweite Ihres Telefons befinden und zeigt diese an. Bluetooth-Geräte koppeln und verbinden

Nachdem das Telefon das neue Gerät gefunden hat, wählen Sie das gefundene Gerät aus, um das Telefon mit dem ausgewählten Gerät zu verbinden, unter Umständen werden Sie aufgefordert, einen Kenncode einzugeben. Der vom System vorgegebene Kenncode variiert je nach Bluetooth-Gerät. Versuchen Sie es mit 0000 oder 1234. In der Regel ist der Kenncode in der Bedienungsanleitung des Bluetooth-Geräts angegeben

Sichtbarkeit meines Telefons für das Koppeln und Verbinden mit anderen Bluetooth-Geräten

Bitte berühren Sie <Für alle Bluetooth-Geräte in der Nähe nicht sichtbar> auf dem Bildschirm und ändern nach <Für alle Bluetooth-Geräte in der Nähe sichtbar>, wenn Ihr Telefon mit anderen Bluetooth-Geräten gekoppelt werden und dafür sichtbar sein soll.

### Datenverbrauch

Behalten Sie den Überblick über die genutzte Datenmenge. Sie können zur Einschränkung der Datennutzung die entsprechenden Einstellungen anpassen.

Mobilfunkdaten: Diese Option ermöglicht Ihnen die Verwendung von Datenverbindungen in einem beliebigen mobilen Netzwerk.

Mobildatenlimit festlegen: Hiermit können Sie die Einschränkung der Datennutzung über das Mobilgerät festlegen.

Datennutzungszyklus: Hier können Sie die Einstellungen für den Nutzungszyklus ändern.

Daten-Roaming: Diese Option ermöglicht Ihnen die Verwendung von Datenverbindungen in einem Fremdnetz.

Hintergrunddaten beschränken: Hiermit können Sie die Hintergrunds- Synchronisierung deaktivieren, wenn ein Fremdnetz verwendet wird.

WLAN-Daten anzeigen: Hier können Sie die über WLAN genutzte Datenmenge anzeigen.

### Mehr

Sie können die Einstellungen ändern, um die Verbindung mit anderen Geräten oder Netzwerken zu steuern.

### Flug-Modus

Sie können den Offline-Modus aktivieren, um alle drahtlosen Funktionen des Geräts zu deaktivieren. In diesem Fall stehen nur netzunabhängige Funktionen zur Verfügung.

### VPN

Hier können Sie virtuelle private Netzwerke (VPN) einrichten und verwalten. Hier wird die Liste der bereits von Ihnen konfigurierten Virtual Private Networks (VPNs) angezeigt und ermöglicht Ihnen das Hinzufügen verschiedener VPN-Typen.

### Tethering und mobiler Hotspot

USB-Tethering: Verwenden Sie das Gerät als drahtloses Modem, indem Sie es über ein USB-Kabel an einen Computer anschließen.

### Portabler WLAN-Hotspot:

Sie können Einstellungen zu tragbaren WiFi-Hotspots bestimmen.

Verwenden Sie das Gerät als drahtlosen Zugangspunkt für andere Geräte.

Bluetooth-Tethering: Aktivieren Sie die Bluetooth-Tethering-Funktion, um Ihr drahtloses Netzwerk über Bluetooth für andere Computer freizugeben.

Hilfe: In der Hilfe finden Sie Informationen zur Verwendung von Tethering-Funktionen.

# Wi-Fi Direct

### Mobilfunknetze

Hier können Sie Optionen für 3G-Dienst, Zugangspunkte, Mobilfunkanbieter festlegen.

### Bevorzugte Netwerk Typ

Hier können Sie Netzwerktyp auswählen:

4G/3G/2G(Auto), 3G/2G, Nur 3G, Nur 2G

### Access Point-Namen(Zugangspunkte)

Hier können Sie einen Zugangspunktnamen(APN) für mobile Netzwerke auswählen. Sie können Zugangspunktnamen hinzufügen oder bearbeiten. Wählen Sie Auf Standardeinstellungen zurücksetzen aus, um Ihre APN-Einstellungen auf die Standardwerte zurückzusetzen.

### Netzbetreiber

Öffnet einen Bildschirm, in dem nach Mobilfunknetzen gesucht wird, die mit dem Telefon kompatibel sind. Informieren Sie sich bei Ihrem Mobilfunkanbieter, welche Kosten die Wahl eines anderen Mobilfunkanbieters mit sich bringt.

### Ton und vibrieren

Hier können Sie die Alarmart mit Ton, Vibrieren oder Lautlos und Lautstärke

Ihres Telefons für Anrufklingel, Benachrichtigung, Tasten, Musik, Video und ect. einstellen.

# Display

Hier stehen Ihnen folgende Einstellungsmöglichkeiten zur Verfügung: Helligkeit, Bildschirm automatisch drehen, Hintergrund, Bildschrim-Timeout(Ruhezustand),

### Schriftgröße.

### Speicher

Hier können Sie die Speicherinformationen für das Gerät und die Speicherkarte sehen.

### Interner Speicher

Dieser Speicher ist nur für App.(Anwendungen) bestimmt und Sie können hier die heruntergeladene Apps speichern.

### Telefonspeicher

Dieser Speicher ist nur für App.(Anwendungen) bestimmt und Sie können hier die heruntergeladene Apps speichern.<br><u>Telefonspeicher</u><br>ist der Benutzer-Speicher und hier können Sie z.B Ihre aufgenommene Fotos, Videos und Musik der Benutzer-Speicher und hier können Sie z.B Ihre aufgenommene Fotos, Videos und Musik speichern. Durch die Verbindung mit dem<br>nputer können Sie diesen Speicher als Wechseldatenträger ansehen, öffnen und bearbeiten.<br>.Acht

Computer können Sie diesen Speicher als Wechseldatenträger ansehen, öffnen und bearbeiten.

Telefon gespeicherte Daten gelöscht.

## Bevorzugter Installationspfad

Hier können Sie den Speicherort für die Installation der Applikationen(Anwendungen) von z.B. Google "Play Store" auswählen.

### Standardschreibdatenträger

Hier können Sie den Speicherort für die Aufnahme der Fotos oder Töne auswählen.

### Akku

Hier können Sie die vom Gerät verbrauchte Akkuleistung sehen sehen.

### Apps

Hier können Sie die installierte Anwendungen verwalten.

### Standort

Hier können Sie die installierte Anwendungen verwalten.<br>**Standort**<br>Um festzulegen, welche Standortdaten Ihr Gerät verwenden darf, gehen Sie zu E**instellungen > Standort**. Wenn die Option **Standort** oben auf dem Display auf An gestellt ist, können Sie einen der folgenden Modi auswählen:

- · Hohe Genauigkeit: Dieser Modus ermittelt den Standort Ihres Geräts möglichst genau und nutzt GPS, WLAN, das Mobilfunknetz und andere Sensoren. Dank dem Google-Standortdienst kann der Standort schneller und genauer ermittelt werden.
- . Stromsparfunktion: In diesem Modus ermittelt das Gerät Ihren Standort anhand von Quellen, die wenig Strom verbrauchen, wie WLAN und Mobilfunknetz. Dank dem Google-Standortdienst kann der Standort schneller und genauer ermittelt werden. ermauigkeit: Dieser Modus ermittelt den Standort Ihres Geräts möglichst genau und nutzt GPS, WLA<br>Sensoren. Dank dem Google-Standortdienst kann der Standort schneller und genauer ermittelt we<br>**arfunktion:** In diesem Modus e
- · Nur Gerät: In diesem Modus verwendet das Gerät zur Standortermittlung ausschließlich GPS. Der Google-Standortdienst wird nicht verwendet. Dieser Modus verbraucht möglicherweise mehr Strom und arbeitet eventuell langsamer.

### Sicherheit

Hier können Sie die Sicherung des Geräts und der SIM

Display-Sperre: Hier können Sie die Bildschirmsperre einstellen.

Je nachdem, wie Sie Ihr Telefon im Alltag einsetzen, können Sie eine automatische Bildschirmsperre auswählen, um nicht autorisierte Zugriffe zu <u>Display-Sperre: </u>Hier können Sie die Bildschirmsperre einstellen.<br>Je nachdem, wie Sie Ihr Telefon im Alltag einsetzen, können Sie eine automatische Bildschirmsperre auswählen, um nicht autorisierte Zugriff<br>verhindern. Nac

- Keine: Bedeutet keinen Schutz.
- Wischen: Den Bildschirm nach rechts gedrückt schieben.
- Muster: Mit dem Finger ein einfaches Muster zum Entsperren zu zeichnen.
- PIN: Benötigt die Eingabe der Zahlen.

### **Kennwort:** Benötigt die Eingabe von vier oder mehr Buchstaben oder Zahlen.

Informationen zum Eigentümer: Die eingegebene Informationen werden auf dem gesperrten Bildschirm angezeigt.

Telefon verschlüsseln: Diese Funktion dient zum Verschlüsseln der auf Ihrem Gerät gespeicherten Daten. Wenn die Funktion aktiviert ist, muss der Benutzer das Passwort jedes Mal eingeben, wenn das Telefon eingeschaltet wird.

Das Verschlüsseln der Daten kann ca. eine Stunde dauern. utzer das Passwort jedes Mal eingeben, wenn das Te<br>Verschlüsseln der Daten kann ca. eine Stunde dauerr<br>Sartensperre einrichten:<br>können Sie SIM-Karte sperren oder SIM PIN ändern.

### SD-Kartensperre einrichten:

Hier können Sie SIM-Karte sperren oder SIM PIN ändern

### Passworte sichtbar:

Kennwörte werden während de Eingabe angezeigt.

Geräteverwaltung<br>Hiermit können Sie Geräteadministratoren anzeigen

Unbekannte Quellen Diese Option von Anwendungen, die nicht Diese Option dient zum Installieren von Anwendungen, die nicht

über Play Store(Markt) bezogen werden.

Als Standardeinstellung ist das Download aus unbekannten Quellen nicht erlaubt. zum Installieren von Anwendungen, die nicht<br>rkt) bezogen werden.<br>einstellung ist das Download aus unbekannten Quellen nicht erlaubt.

Vertrauenswürdige Berechtigungen

Vertrauenswürdige CA-Zertifikate werden angezeigt.

Von SD-Karte installieren Von SD-Karte installieren Diese Option dient, die verschlüsselte Zertifikate

von Ihrer SD-Karte zu installieren.

# Sprache / Eingabe

In diesen Einstellungen können Sie die Sprache für das Telefon auswählen und die Bildschirmtastatur konfigurieren.

# Sprache auswählen

In diesen Einstellungen können Sie die Sprache für das Telefon auswählen und die Bildschirmtastatur konfigurieren.<br><u>Sprache auswählen</u><br>Öffnet einen Bildschirm, in dem Sie auswählen können, in welcher Sprache der Text auf d

# Mein Wörterbuch

Zeigt eine Liste der Begriffe an, die Sie dem Wörterbuch hinzugefügt haben. Berühren Sie einen Begriff, um ihn zu bearbeiten<br><u>Standard</u><br>Hier können Sie eine Tastatur für Ihre Texteingabe auswählen. Standard efon angezeigt werden soll.<br>Begriff, um ihn zu bearbeiten oder zu löschen.

Hier können Sie eine Tastatur für Ihre Texteingabe auswähle

Als Standard ist Anroid-Tastatur ausgewählt und TouchPad ist verfügbar als andere Tastaturart.

# Text-in-Sprache-Ausgabe

Sie können zur Eingabe von Texten die Spracheingabe verwenden und diktieren. Bei der Spracheingabe handelt es sich um eine Fu Versuchsstadium, für die der Spracherkennungsdienst von Google verwendet wird. Sie müssen also über eine Datenverbindung zu einem Mobilfunknetz oder einem WLAN-Netzwerk verfügen, um sie verwenden zu können. Tastatur ausgewählt und TouchPad ist verfügbar als andere Tastaturart.<br>I<u>e</u><br>von Texten die Spracheingabe verwenden und diktieren. Bei der Spracheingabe handelt es sich um eine Fu<br>e der Spracherkennungsdienst von Google ver Funktion im

- 1. Berühren Sie ein Textfeld oder eine Stelle in dem bereits in ein Textfeld eingegebenen Text.
- 2. Berühren Sie die Mikrofontaste wauf der Bildschirmtastatur.
- 3. Wenn das Mikrofonsymbol angezeigt wird, geben Sie das Gewünschte per Spracheingabe ein.
- Sagen Sie "Komma", "Punkt", "Fragezeichen" oder "Ausrufezeichen", um ein Satzzeichen einzugeben.

Bei einer Diktierpause wird der von Ihnen diktierte Text vom Spracherkennungsdienst umgesetzt und unterstrichen in das Feld e können die Taste "Löschen" berühren, um den unterstrichenen Text zu löschen. Wenn Sie weiteren Text über die Tastatur oder durch Diktieren eingeben, wird der Unterstrich ausgeblendet. ren Sie ein Textfeld oder eine Stelle in dem bereits in ein Textfeld eingegebenen Text.<br>ren Sie die Mikrofontaste wauf der Bildschirmtastatur.<br>das Mikrofonsymbol angezeigt wird, geben Sie das Gewünschte per Spracheingabe e eingegeben. Sie

Um die Verarbeitung Ihrer Spracheingabe zu verbessern, nimmt Google möglicherweise zu einem beliebigen Zeitpunkt einige Sekunden

Hintergrundgeräusche auf und speichert sie im temporären Speicher. Diese Aufnahme wird nur vorübergehend gespeichert und nicht an Goo gesendet. /erarbeitung Ihrer Spracheingabe zu verbessern, nimmt Google möglicherweise zu einem beliebigen Zeitpunkt einige Sekunde<br>undgeräusche auf und speichert sie im temporären Speicher. Diese Aufnahme wird nur vorübergehend gesp Google

<Sprechgeschwindigkeit>

Öffnet ein Dialogfeld, in dem Sie die Geschwindigkeit festlegen können, mit der der Text ges

<Beispiel anhören>

Spielt ein kurzes Beispiel für eine Sprachsynthese ab.

# Sicherung & Zurücksetzen

Mithilfe der Datenschutzeinstellungen können Sie Ihre persönlichen Informationen verwalten.

Meine Daten sichern

Spielt ein kurzes Beispiel für eine Sprachsynthese ab.<br>**Sicherung & Zurücksetzen**<br>Mithilfe der Datenschutzeinstellungen können Sie Ihre persönlichen Informationen verwalten.<br><u>Meine Daten sichern</u><br>Aktivieren Sie diese Optio Aktivieren Sie diese Option, um einige Ihrer persönlichen Daten über Ihr Google-Konto auf den Google-Servern zu sichern. Bei einem Wechsel des<br>Telefons können Sie die gesicherten Daten auf dem neuen Telefon wiederherstelle Telefons können Sie die gesicherten Daten auf dem neuen Telefon wiederherstellen, wenn Sie sich das erste Mal in Ihrem Google-Konto anmeld<br>Bei Aktivierung dieser Option werden zahlreiche persönliche Daten gesichert, darunt Bei Aktivierung dieser Option werden zahlreiche persönliche Daten gesichert, darunter Ihre WLAN-Passwörter, Ihre Lesezeichen, eine Liste Ihrer<br>installierten Anwendungen, die Begriffe, die Sie dem Wörterbuch über die Bildsc in den Einstellungen. Diese Funktion kann auch von Anwendungen von Drittanbietern genutzt werden, sodass Sie Ihre Daten wiede können, wenn Sie eine solche Anwendung erneut installieren. Falls Sie die Option deaktivieren, werden Ihre Daten nicht mehr in Ihrem Konto gesichert und alle vorhandenen Sicherungen von den Google Google-Servern gelöscht. ten Anwendungen, die Begriffe, die Sie dem Wörterbuch über die Bildschirmtastatur hinzugefügt haben, sowie die meisten Anpassun<br>nstellungen. Diese Funktion kann auch von Anwendungen von Drittanbietern genutzt werden, sodas wiederherstellen ren, werden Ihre Daten nicht mehr in Ihrem Kc<br>16 Novem<br>19 Neuen oder zurückgesetzten Gerät in den

### **Sicherungskonto**

Zeigt die Google-Konten an, deren Informationen gesichert werden. Melden Sie sich mit einem neuen oder zurückgeset<br>gewünschten Konten an, um die den Konten zugeordneten Daten abzurufen. gewünschten Konten an, um die den Konten zugeordneten Daten abzurufen.

# Automatische Wiederherstellung

Aktivieren Sie diese Option, um Ihre Einstellungen und andere Daten wiederherzustellen, wenn Sie eine Anwendung installieren, installieren, wenn Sie diese auf diesem oder einem anderen Telefon zuvor installiert und verwendet und sich mit demselben Google Google-Konto angemeldet und Ihre Einstellungen gesichert haben. auf diesem oder einem anderen Telefon zuvor installiert und verwendet und sich mit demselben Google-Konto angemeldet und Ihre Einstellungen<br>gesichert haben.<br><u>DRM (Digital Rights Management)Rücksetzung</u><br>Löscht alle DRM-Lize

DRM (Digital Rights Management)Rücksetzung

Löscht alle DRM-Lizenzen

Auf Werkszustand zurück

Berühren Sie diese Option und anschließend Telefon zurücksetzen, um alle persönlichen Daten aus dem internen Speicher zu löschen,

Fotos, Videos und anderen Dateien.

Nach dem Zurücksetzen Ihres Telefons müssen dieselben Informationen eingegeben werden, die bei der ersten Einrichtung des Ger Geräts erforderlich Nach dem Zurücksetzen Ihres Telefons müssen dieselben Informationen eingegeben werden, die bei der ersten Einrichtung des Geräts<br>waren. Wenn Sie Ihre Daten über ein Google-Konto gesichert haben, können Sie sie während des entsprechenden Option wiederherstellen. waren. Wenn Sie Ihre Daten über ein Google-Konto gesichert haben, können Sie sie während des Einrichtungsprozesses mithilfe einer<br>entsprechenden Option wiederherstellen.<br>**Konten**<br>Mithilfe des Bildschirms "Einstellungen für

# Konten

und verwalten. Darüber hinaus können Sie festlegen, ob von Anwendungen Daten gesendet, empfangen und synchronisiert werden dürfen und ob die Synchronisierung von Nutzerdaten automatisch erfolgen soll. und verwalten. Darüber hinaus können Sie festlegen, ob von Anwendungen Daten gesendet, empfangen und synchronisiert werden dür<br>die Synchronisierung von Nutzerdaten automatisch erfolgen soll.<br>Google Mail, Ihr Kalender und w

Informationen finden Sie in der Dokumentation zu diesen Anwendungen. erfügen außerdem über eigene Einstellungen zur Datensynchronisierung. Nähere<br>en Anwendungen.<br>z bereitgestellten Werte verwenden und manuell einstellen.<br>pehilfen-Plug-Ins, die Sie auf dem Telefon installiert haben. Eingabeh

# Konto hinzufügen

Berühren Sie zum Hinzufügen eines neuen Kontos.

# Datum & Uhrzeit

Hier können Sie Datum und Uhrzeit vom Mobilfunknetz bereitgestellten Werte verwenden und manuell einstellen.

Die folgenden Optionen sind verfügbar:

Auto. Datum & Uhrzeit

Automatische Zeitzone

Datum und Zeit einstellen

Zeitzone einstellen 24-Stunden-Format verwenden

Datumsformat einstellen

# Bedienungshilfe

Mit diesen Einstellungen konfigurieren Sie alle Eingabehilfen-Plug-Ins, die Sie auf dem Telefon installiert haben. Eingabehilfedienste sind spezielle Funktionen. Die Einstellungen können angepasst rzeit vom Mobilfunknetz bereitgestellten Werte verwenden und manuell einstellen.<br>erfügbar:<br><u>1</u><br>gurieren Sie alle Eingabehilfen-Plug-Ins, die Sie auf dem Telefon installiert haben.

werden, um die Eingabehilfe bezüglich der Benutzeroberfläche und

den Funktionen des Geräts zu verbessern.

### Talkback

TalkBack bietet gesprochenes Feedback für eine einfachere Navigation durch Ihr Telefon, indem es beschreibt, was Sie berühren und aktivieren. Hinweis: Blinde Nutzer benötigen zur Aktivierung von TalkBack die Hilfe einer sehenden Person, falls es bei der Inbetriebnahme nicht aktiviert wurde.

So aktivieren oder deaktivieren Sie TalkBack:

- 1. Berühren Sie auf einem Startbildschirm oder auf dem Bildschirm "Alle Apps(Menu)" das Symbol "Einstellungen". n zur Aktivierung von TalkBack die Hilfe ein<br>ie TalkBack:<br>rtbildschirm oder auf dem Bildschirm "Alle<br>Einstellungen".<br>i**lfen > TalkBack**.<br>Schalter in die Position **Ein** oder **Aus**.
- 2. Gehen Sie zu Bedienungshilfen > TalkBack.
- 3. Schieben Sie den TalkBack-Schalter in die Position Ein oder Aus.

### 4. Tippen Sie auf OK.

Wenn Sie TalkBack aktivieren, beginnt das gesprochene Feedback sofort. Während Sie durch Ihr Telefon navigieren, beschreibt TalkBack Ihre Aktionen und weist Sie auf Ereignisse wie Benachrichtigungen und eingehende Anrufe hin.

Größer Text: Hier können Sie die Schriftgröße der in Anwendungen erstellen und angezeigten Objekte ändern.

Ein/Austaste beendet Anrufe: Dient zum Beenden von Anrufen durch Drücken der

### Ein/Aus-Taste.

<u>Größer Text</u>: Hier können Sie die Schriftgröße der in Anwendungen erstellen und angezeigten Objekte ändern.<br><u>Ein/Austaste beendet Anrufe</u>: Dient zum Beenden von Anrufen durch Drücken der<br>Ein/Aus-Taste.<br><u>Display automatisc</u> Text-in-Sprache-Ausgabe

Sie können zur Eingabe von Texten die Spracheingabe verwenden und diktieren. Bei der Spracheingabe handelt es sich um eine Funktion im Versuchsstadium, für die der Spracherkennungsdienst von Google verwendet wird. Sie müssen also über eine Datenverbindung zu e Mobilfunknetz oder einem WLAN-Netzwerk verfügen, um sie verwenden zu können. n Texten die Spracheingabe verwenden und diktieren. Bei der Spracheingabe handelt es sich um eine<br>Ier Spracherkennungsdienst von Google verwendet wird. Sie müssen also über eine Datenverbindung<br>1 WLAN-Netzwerk verfügen, um

1. Berühren Sie ein Textfeld oder eine Stelle in dem bereits in ein Textfeld eingegebenen Text.

2. Berühren Sie die Mikrofontaste wauf der Bildschirmtastatur.

3. Wenn das Mikrofonsymbol angezeigt wird, geben Sie das Gewünschte per Spracheingabe ein.

Sagen Sie "Komma", "Punkt", "Fragezeichen" oder "Ausrufezeichen", um ein Satzzeichen einzugeben.

1. Berühren Sie ein Textfeld oder eine Stelle in dem bereits in ein Textfeld eingegebenen Text.<br>2. Berühren Sie die Mikrofontaste Wauf der Bildschirmtastatur.<br>3. Wenn das Mikrofonsymbol angezeigt wird, geben Sie das Gew Bei einer Diktierpause wird der von Ihnen diktierte Text vom Spracherkennungsdienst umgesetzt und unterstrichen in das Feld eingegeben. Sie<br>können die Taste "Löschen" berühren, um den unterstrichenen Text zu löschen. Wenn eingeben, wird der Unterstrich ausgeblendet.

Um die Verarbeitung Ihrer Spracheingabe zu verbessern, nimmt Google möglicherweise zu einem beliebigen Zeitpunkt einige Sekunden Hintergrundgeräusche auf und speichert sie im temporären Speicher. Diese Aufnahme wird nur vorübergehend gespeichert und nicht an Google gesendet. e Taste "Löschen" berühren, um den unterstrichenen Text zu löschen. Wenn Sie weiteren Text über die Tastatur oder durch<br>wird der Unterstrich ausgeblendet.<br>rarbeitung Ihrer Spracheingabe zu verbessern, nimmt Google mögliche

<Sprechgeschwindigkeit>

Öffnet ein Dialogfeld, in dem Sie die Geschwindigkeit festlegen können, mit der der Text gesprochen wird.

<Beispiel anhören>

Spielt ein kurzes Beispiel für eine Sprachsynthese ab. Sprachsynthese

<u>Reaktionszeit bei Berühren und Halten</u>: Legen Sie hier die Erkennungszeit für das Berühren und Halten des Bildschirms fest.

Web-Skripte installieren: Sie können hier festlegen, dass Anwendungen Web-Skripte installieren sollen, um ihren Webinhalt leichter zugänglich zu machen. Entwicklungsoptionen

Dieser Bildschirm enthält Einstellungen für die Entwicklung von Android-Anwendungen. Weitere detaillierte Informationen, einschließlich der Dieser Bildschirm enthält Einstellungen für die Entwicklung von Android-Anwendungen. Weitere detaillierte Informationen, einschließlich der<br>Dokumentation zu den APIs und Entwicklungstools für Android, finden Sie auf der An

USB-Debugging

Aktivieren Sie diese Option, damit auf einem Computer vorhandene Tools zur Fehlersuche über eine USB-Verbindung mit dem Telefon kommunizieren können. Aktivieren Sie diese Option, damit auf einem Computer vorhandene Tools zur Fehlersuche über eine USB-Verbindung mit dem Telefon<br>kommunizieren können.<br>Für die Verwendung des PC-Sync. Programm, bitte aktivieren Sie diese Opt

Für die Verwendung des PC-Sync. Programm, bitte aktivieren Sie diese Option erst.

### Kabelloseübertragung(TV-Ausgang)

Miracast streamen, auch wenn kein standardmäßiges WLAN-Netzwerk verfügbar ist. Sie können beispielsweise den Bildschirm Ihres Geräts auf einen Fernseher mit zertifiziertem Miracast-Adapter übertragen an, langimi dia geometric memberikan kontrolliera in during the memberikan auf vigineral in the properties and<br>the phase were the stationary in the memberikan station (Willemston Station Properties and the station of the s . Sie können beispielsweise den Bildschirm Ihres Geräts a $\,$ erbinden Sie den HDMI-Anschluss an Ihrem TV-HDMI-Port.

### Wie einrichten von Kabellosenübertragung

## Vorbereitungen:

1. Das Smartphone mit Kabellosenübertragungsfunktion

2. Ein Fernseher mit HDMI-Unterstützung;

3. Ein Wireless-Display-Dongle;

4. USB-Kabel, (mit Micro-USB-Anschluss)

### Schritte:

1. Der Wireless-Display-Dongle hat eine HDMI-Anschluss und einen Micro-USB-Port. Verbinden Sie den HDMI-Anschluss an Ihrem TV-Und verbinden Sie den Micro-USB-Anschluss mit USB-Kabel und eine Verbindung zu Ihrem TV USB-Port; (oder einem anderen Und verbinden Sie den Micro-USB-Anschluss mit USB-Kabel und eine Verbindung zu Ihrem TV USB-Port; (oder einem anderen<br>USB-Stromversorgung mit Netzteil.)<br>2. Finden Sie Wireless-Display-Menü in Ihrem Smartphone; (Einstellung

USB-Stromversorgung mit Netzteil.)

Display-Hotspot und verbinden mit dem Wireless-Display Display-Dongle;

3. Schalten Sie die Quelle für die TV-Anzeige HDMI.

### Über das Telefon

Sie können Informationen zu Ihrem Gerät anzeigen, z. B. Modellnummer, IMEI-Nr, Serien-Nr. und Erstellungsversion(Software-Version).

# Neue Software-Update via OTA(Over-The The-Air)

Mit dieser Funktion können Sie die Firmware Ihres Telefons über OTA und ohne das

Mit dieser Funktion können Sie die Firmware Ihres Telefons über OTA und ohne das<br>Anschließen eines USB-Datenkabels aktualisieren. Diese Funktion ist nur verfügbar, wenn eine neuere Version der Firmware für Ihr Gerät veröff Wenn eine neue Software-Version verfügbar ist, werden Sie eine Nachricht auf dem Benachrichtigungsfeld Ihres Telefons via OTA erhalten, dann<br>können Sie die Software Ihres Telefons durch Bestätigen der Nachricht aktualisier können Sie die Software Ihres Telefons durch Bestätigen der Nachricht aktualisieren.

Sie können auch die Softwareversion auf Ihrem Mobiltelefon prüfen: Einstellungen >

Über das Telefon > Softwareaktualisierungen > Jetzt auf Updates prüfen.

# Weitere Sicherheitsinformationen

### Verkehrssicherheit

♦Bitte beachten Sie, dass Verkehrssicherheit immer Vorrang hat.

♦Bedienen Sie das Telefon beim Fahren nicht mit der Hand. Parken Sie das Fahrzeug immer, wenn Sie ein Gespräch führen möchten.

◆Bedienen Sie das Telefon beim Fahren nicht mit der Hand. Parken Sie das Fahrzeug immer, wenn Sie ein Gespräch führen möchten.<br>◆Sorgen Sie dafür, dass das Telefon sicher verstaut ist und bei einem Zusammenstoß oder einer kaputtgehen kann. ◆Sorgen Sie dafür, dass das Telefon sicher verstaut ist und bei einem Zusammenstoß oder einer Notbremsung nicht herunterfallen oder<br>kaputtgehen kann.<br>◆Das Telefon sollte nur von Fachkräften im Fahrzeug installiert oder ge

und den Garantieanspruch des Geräts verfallen lassen.

### Betriebsumgebung

♦Befolgen Sie die Vorschriften, die in dem jeweiligen Gebiet in Kraft sind, und schalten Sie Ihr Telefon immer aus, wenn seine ist oder wenn es Gefahren oder Störungen verursachen kann (z. B. im Krankenhaus). von Fachkräften im Fahrzeug installiert oder gewartet werd<br>ich des Geräts verfallen lassen.<br>nriften, die in dem jeweiligen Gebiet in Kraft sind, und schalt<br>en oder Störungen verursachen kann (z. B. im Krankenhaus). seine Benutzung verboten

♦Der Betrieb von Funk übertragenden Geräten, einschließlich Mobiltelefonen, kann bei medizinischen Geräten, die unzureichend g geschützt sind, ◆Der Betrieb von Funk übertragenden Geräten, einschließlich Mobiltelefonen, kann bei medizinischen Geräten, die unzureichend geschützt sind,<br>zu Störungen führen. Bei Fragen wenden Sie sich bitte an einen Arzt oder den Her können ebenfalls Störungen ausgesetzt sein. zu Störungen führen. Bei Fragen wenden Sie sich bitte an einen Arzt oder den Hersteller des medizinischen Gerätes. Andere elektronische Geräte<br>können ebenfalls Störungen ausgesetzt sein.<br>♦Um den reibungslosen Betrieb und

empfohlen, dass das Gerät nur wie vorgeschrieben verwendet wird.

♦Schalten Sie das Telefon beim Tanken (an der Tankstelle) immer aus. Befolgen Sie die Vorschriften bezüglich der Verwendung vo von mit Funk ♦Um den reibungslosen Betrieb und die Personensicherheit zu gewährleisten wird ebenso wie bei anderen mobilen, Funk übertragenden Geräten<br>empfohlen, dass das Gerät nur wie vorgeschrieben verwendet wird.<br>♦Schalten Sie das gesprengt wird.

♦Lagern oder befördern Sie keine entzündbaren Flüssigkeiten, Gase oder explosive Materialien in der Nähe Ihres Telefons, seine seinen Einzelteilen oder seines Zubehörs.

♦Schalten Sie im Flugzeug Ihr Mobiltelefon aus. Die Benutzung von Mobiltelefonen im Flugzeug ist ungesetzlich und kann zu Funktionsstörun Funktionsstörungen des Flugzeuges führen. Bei Nichtachtung dieser Vorschriften kann der Mobiltelefondienst vorübergehend oder dauerhaft unterbro unterbrochen werden und/oder rechtliche Schritte können eingeleitet werden. •Lagern oder befördern Sie keine entzündbaren Flüssigkeiten, Gase oder explosive Materialien in der Nähe Ihres Telefons, seinen Einzelteilen oder<br>•Schalten Sie im Flugzeug Ihr Mobiltelefon aus. Die Benutzung von Mobiltele

# Warnung

Ihr Telefon ist ein anspruchsvoll konzipiertes und angefertigtes Produkt und sollte sorgfältig gepflegt werden. Die unten aufgeführten Empfehlungen helfen Ihnen dabei, die Garantieansprüche zu bewahren, damit Sie viele Jahre Freude an Ihrem Gerät haben.

♦Bewahren Sie das Telefon, alle Einzelteile und Zubehör für Kleinkinder unzugänglich auf.

♦Achten Sie darauf, dass das Telefon trocken bleibt. Niederschlag, Feuchtigkeit und Flüssig elektronischen Schaltkreise an.

♦Benutzen Sie das Telefon nicht in staubigen, schmutzigen Umgebungen, da seine Einzelteile dadurch beschädigt werden könnten.

♦Benutzen Sie das Telefon nicht in staubigen, schmutzigen Umgebungen, da seine Einzelteile dadurch beschädigt werden könnten.<br>♦Bewahren Sie das Telefon nicht an warmen Orten auf. Hohe Temperaturen können die Lebensdauer e beschädigen und bestimmte Kunststoffe verformen oder zum Schmelzen bringen.

+Bewahren Sie das Telefon nicht an kalten Orten auf. Wenn sich das Telefon anschließend zu seiner normalen Temperatur erwärmt, kann sich in seinem Inneren Feuchtigkeit niederschlagen und die elektronischen Schaltkreise beschädigen. Niederschlag, Feuchtigkeit und Flüssigkeiten, die Mineralien enthalten, group<br>humgebungen, da seine Einzelteile dadurch beschädigt werden könnten.<br>E. Hohe Temperaturen können die Lebensdauer elektronischer Geräte verkürze<br>

♦Versuchen Sie nicht, das Gehäuse des Telefons zu öffnen. Durch unsachgemäße Handhabung kann das Telefon dabei beschädig

♦Lassen Sie das Telefon nicht fallen und vermeiden Sie Stöße. Fahrlässige Handhabung kann die inneren Schaltkreise beschädigen beschädigen.

♦Verwenden Sie keine scharfen Chemikalien, Reinigungslösungen oder starke Reinigungsmittel zur Reinigung des Telefons. mit einem weichen Tuch ab, das mit mildem Seifenwasser angefeuchtet ist. einem Inneren Feuchtigkeit niederschlagen und die elektronischen Schaltkreise beschädigen.<br>Versuchen Sie nicht, das Gehäuse des Telefons zu öffnen. Durch unsachgemäße Handhabung kann das Telefon dabei beschädigt werder<br>Las Telefons. Wischen Sie es vorsichtig

♦Wenn das Telefon oder eines der Zubehörteile nicht ordnungsgemäß funktionieren, bringen Sie es zu einem Fachhändler in Ihrer Nähe. Das Fachpersonal dort wird Ihnen weiterhelfen und gegebenenfalls veranlassen, dass das Telefon repariert wird.

♦Fassen Sie das Telefon, während es geladen wird, nicht mit nassen Händen an. Es könnte Sie ein elektrischer Schlag entstehen der das Telefon beschädigen kann.

♦Benutzen Sie das Telefon nicht während es geladen wird. Es könnte Sie ein elektrischer Schlag entstehen der das Telefon beschädigen k kann. Notrufe

WICHTIG! Wie andere Mobiltelefone verwendet Ihr Telefon Funksignale, mobile Netzwerke oder Festnetze sowie benutze Funktionen, die nicht unter allen Bedingungen eine Verbindung gewährleisten. Deshalb sollten Sie sich in Bezug auf wichtige K Kommunikationen nicht ausschließlich auf Ihr Mobiltelefon verlassen (z. B. medizinische Notfälle). das Telefon, während es geladen wird, nicht mit nassen Händen an. Es könnte Sie ein elektrischer Schlag entstehen der kann.<br>ie das Telefon nicht während es geladen wird. Es könnte Sie ein elektrischer Schlag entstehen der benutzerdefinierte

Beachten Sie, dass das Telefon eingeschaltet sein und sich in einem Servicebereich mit entsprechender Signalstärke befinden muss, damit Sie Anrufe tätigen oder empfangen können. Beachten Sie, dass das Telefon eingeschaltet sein und sich in einem Servicebereich mit entsprechender Signalstärke befinden muss, damit Sie<br>Anrufe tätigen oder empfangen können.<br>Eventuell können Notrufe nicht in allen mobi

Betrieb sind. Fragen Sie das mit Ihrem örtlichen Mobilfunkanbieter ab.

# SAR-Wert

### Belastung durch Hochfrequenzenergie (SAR-Information)

Dieses Telefon entspricht den EU-Richtlinien bezüglich der Belastung durch Funkwellen.

Der Belastungsstandard für Mobiltelefone verwendet eine Messeinheit, die unter SAR (Spezifische Absorptionsrate) bekannt ist. Die vom Rat der EU empfohlene SAR-Grenze beträgt 2,0 W/kg. Als höchste Sendeleistung wurde für dieses Telefonmodell ein SAR-Wert von Head: 0,68 W/kg, Body: 1,82 W/kg ermittelt. Die SAR-Grenze für von der Bevölkerung verwendete Mobiltelefone beträgt 2,0 Watt/Kilogramm (W/kg) gemittelt über Body: 1,82 W/kg ermittelt. Die SAR-Grenze für von der Bevölkerung verwendete Mobiltelefone beträgt 2,0 Watt/Kilogramm (W/kg) g<br>10 Gramm Körpergewebe. Die Grenze umfasst eine beträchtliche Sicherheitsmarge, um zusätzlichen 10 Gramm Körpergewebe. Die Grenze umfasst eine beträchtliche Sicherheitsmarge, um zusätzlichen Schutz zu gewährleisten und um<br>Abweichungen bei den Messungen Rechnung zu tragen. Die SAR-Werte können je nach Anforderungen de Netzwerk-Bandbreite unterschiedlich sein.

# Open Source

Mobistel bietet eine Vielzahl von den Open-Sourcen über diese website an, damit die Benutzer sie jederzeit herunterladen und ihre Anfragen an Mobistel senden können http://www.mobistel.com/opensource/opensource.html

Dieses Programm ist freie software: Sie können es unter den Bedingungen der GNU General Public License,wie von der Free Software Foundation, Version 3 der Lizenz oder (nach lhrer Wahl) jeder neueren veröffentlichten Version, weiterverbreiten und/oder modifizieren.

Dieses Programm wird in der Hoffnung, dess es nützlich sein wird, aber OHNE JEDE GEWÄHRLEISTUNG,bereitgestellt; sogar ohne die implizite Gewährleistung der MARKTFÄHIGKEIT oder EIGNUNG FÜF EINEN BESTIMMTEN ZWECK.

siehe die GNU General Public License für weitere Details,

Sie sollten eine Kopie der GNU General Public License zusammen mit diesem Programm erhalten haben. Wenn nicht, siehe <http://www.gnu.org/licenses/>.

# Beschränkte Garantie

Mobistel Service-Center in Deutschland

# EINGESCHRÄNKTE GARANTIE

Im Fall eines Material-, Konstruktions- oder Verarbeitungs-mangels bei normalem Gebrauch setzt das Mobistel Service-Center in Deutschland (Mobistel GmbH) das Produkt nach seinem Ermessen kostenfrei instand oder tauscht es aus. Die Garantiefrist beginnt mit dem Datum, an dem das Produkt erstmalig von einem Endkunden erworben wurde.

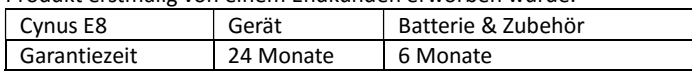

### INANSPRUCHNAHME DES GARANTIESERVICES:

Die Garantie gilt nur, wenn die Garantiekarte korrekt ausgefüllt wurde und wenn als Kaufnachweis der Originalkaufbeleg (oder eine Kopie desselben) vorgelegt wird, der das Datum des Kaufs, den Händlernamen, die Modellbezeichnung, die Serien- bzw. IMEI-Nummer sowie die Produktnummer enthält.

Wenn Sie einen Anspruch nach dieser Garantie geltend machen wollen, müssen Sie das Produkt sachgerecht verpackt und frei an die Mobistel GmbH, das autorisierte Service-Unternehmen in Deutschland, schicken.

### SERVICE-ADRESSEN:

### Mobistel Service-Center in Deutschland

w-support.com GmbH Authorized Mobistel Service Center Niederfrohnaer Weg 2 09232 Hartmannsdorf Mobistel Service-Team Hotline: Tel: +49(0)6192 977 830 Fax: +49(0)6192 977 8324

Email für Service-Fragen: service@mobistel.com Email für technische Fragen: support@mobistel.com

### Hinweis für Garantieanspruch

Sie haben die Moeglichkeit innerhalb der Garantiezeit(Geraet: 24 Monate und Zubehoeren: 6 Monate nach dem Kaufdatum), Ihren Anspruch fuer unsere Garantieleistung zu nehmen.

Ausser der Garantiezeit könnte Ihr Gerät leider kostenpflichtig bei uns repariert werden.

Unsere Grantieleistung gilt nur fur Schaden oder Mangel am Geraet, die nachweislich auf einem Fabrikationsfehler beruehen.

Zum Detail, bitte lesen Sie die Garantiebediengungen von Mobistel in der Bedienungsanleitung durch:

Falls die Schaeden durch Fallen, Stuerz, Druck und unsachmaessige Behandlung entstanden sind, haben Sie keinen Garantieanspruch mehr. In diesem Fall muessen Sie Ihr Handy leider kostenpflichtig bei uns reparieren. Dafuer werden wir Ihnen unseren Kostenvoranschlag zusenden. Die Geraete, fuer die unter Bezugnahme auf diese Garantie eine Garantieleistung beansprucht wird, sind frei Haus(Kunden tragen Versandkosten nach Mobistel Service Center) der Firma w-support.com GmbH, Authorized Mobistel Service Center, Niederfrohnaer Weg 2, 09232 Hartmannsdorf, Germany, die unsere fur Service autorisierte Firma in Europa ist, beschaedigungssicher verpackt zuzusenden.

Der Kaufbeleg mit Kauf- und/oder Lieferdatum sowie eine detaillierte Beschreibung des Problems ist unbedingt beizufuegen.

### Garantiebestimmungen

♦Das Mobistel Service-Center in Deutschland (Mobistel GmbH) ist nur zur Instandsetzung des defekten Teils sowie nach eigenem Ermessen zum Austausch des Produkts (Service-Austauschgerät) verpflichtet.

♦Instandsetzungen im Rahmen der Garantie müssen durch ein vom Mobistel Service-Center in Deutschland (Mobistel GmbH) autorisiertes Service-Unternehmen ausgeführt werden. Für Instandsetzungen durch nicht autorisierte Personen werden keine Kosten übernommen, und für Instandsetzungen oder Schäden, die durch derartige Instandsetzungen verursacht werden, erlischt die Garantie.

♦Durch Instandsetzung oder Austausch im Rahmen dieser Garantie wird die Garantiefrist weder verlängert noch beginnt sie von neuem. Instandsetzung oder Direktaustausch im Rahmen dieser Garantie kann mit in der Funktion gleichwertigen Service-Austauschgeräten erfolgen.

♦Die Garantie gilt ausschließlich für Material, Konstruktions- oder Verarbeitungsmängel.

- Folgendes ist nicht durch die Garantie abgedeckt:
- Regelmäßige Wartung und Instandsetzung oder Austausch von Teilen aufgrund von normalem Verschleiß.
- Unsachgemäßer Gebrauch, einschließlich, jedoch nicht beschränkt auf, Einsatz dieses Produkts in einer Weise, die nicht dem
- bestimmungsgemäßen Einsatz oder der bestimmungsgemäßen Pflege laut Mobistel-Bedienungsanleitung entspricht.
- Defekte oder Schäden des Produkts unter Druck und durch unsachgemäßes Vorgehen bei Testen, Betreiben, Wartung, Installation, Einstellung, nicht autorisierten Software-Anwendungen oder jeglichen Änderungen oder Umbauten.
- Defekte oder Schäden aufgrund von Reichweite, Netzabdeckung, Verfügbarkeit,
- Service oder Betrieb des Mobilfunknetzes durch den Netzbetreiber.
- Software-Upgrade aufgrund von Änderungen der Netzparameter.
- Störungen, die bei Verwendung von nicht durch Mobistel freigegebenen Zubehörteilen auftreten.
- Unfälle, höhere Gewalt oder andere Gründe, die nicht im Einflussbereich von Mobistel liegen und durch Blitz, Wasser, Feuer, öffentlichen Aufruhr und mangelhafte Lüftung verursacht werden.
- Beschädigung der Batterie durch Überladung oder Einsatz in einer Weise, die nicht der bestimmungsgemäßen Pflege laut Mobistel Bedienungsanleitung entspricht.
- Die Modellnummer, die Serien-/IMEI-Nummer und die Produktnummer am Gerät wurde geändert, gelöscht, entfernt oder unkenntlich gemacht.
- Die Batterien wurden mit einem nicht von Mobistel freigegebenen Ladegerät geladen.
- Die Dichtung der Batterieumhüllung oder der Batteriezellen wurde zerbrochen oder es liegen Anzeichen für eine Manipulation an derselben vor.
- SIM-Karte, gespeicherte Daten: Mobistel übernimmt

 Keine Haftung dafür, dass die SIM-Karte aus zurückgesandten Produkten entnommen wird, oder dafür, dass gespeicherte Daten gesichert werden; dies gilt für alle Produkte, unabhängig davon, ob die Garantiefrist abgelaufen ist oder nicht.

♦Tritt ein Mangel an einem Produkt auf, dessen Garantiefrist abgelaufen ist oder das nicht durch diese Garantie abgedeckt ist, kann das Mobistel Service-Center in Deutschland nach eigenem Ermessen die erforderliche Instandsetzung unter der Voraussetzung durchführen, dass der Kunde dem Mobistel Service-Center in Deutschland (Mobistel GmbH) die hieraus erstehenden Kosten erstattet.

♦Diese Garantie beeinflusst nicht die Ihnen nach der einschlägigen Rechtsordnung zustehenden Rechte gegenüber dem Händler, die sich aus dem Kauf/Verkauf ergeben. Diese Garantie beinhaltet Ihre einzigen und ausschließlichen Rechtsbehelfe. Weder Mobistel noch dessen Händler sind haftbar für ursächliche Schäden oder Folgeschäden, die sich durch eine Verletzung der ausdrücklichen oder stillschweigenden Garantie für dieses Produkt ergeben

:

# Declaration of CE Conformity(R&TTE, ROHS)

We, Mobistel GmbH, declare that the product GSM/WCDMA/BT/Wi-Fi Mobile Phone: Cynus E8 to which declaration relates, is in conformity with the following standards and/or other normative documents:

Wir, Mobistel GmbH, erklären, dass das Produkt GSM/WCDMA/BT/Wi-Fi Mobil-Telefon: Cynus E8 wird die Konformität mit den folgenden Normen und/oder anderen normgebenden Dokumenten bescheinigt:

### **RTTE** 1. Health (Article 3.1(a) of the R&TTE Directive) Applied Standard(s): EN 50360: 2001/A1 :2012; EN 50566:2013/AC:2014 EN 62209-1: 2006; EN 62209-2: 2010; EN 62479: 2010 2. Safety (Article 3.1(a) of the R&TTE Directive) Applied Standard(s): EN 60950-1: 2006+A11 :2009+A1 :2010+A12 :2011+A2:2013 3. Electromagnetic compatibility (Article 3.1 (b) of the R&TTE Directive) Applied Standard(s): EN 301 489-1 V1.9.2; EN 301 489-3 V1.6.1 EN 301 489-7 V1.3.1; EN 301 489-17 V2.2.1; EN 301 489-24 V1.5.1; 4. Radio frequency spectrum usage (Article 3.2 of the R&TTE Directive) Applied Standard(s): EN 301 511 V9.0.2; EN 301 908-1 V7.1.1; EN 301 908-2 V6.2.1; EN301 908-13 V6.2.1 EN 300 440-1 V1.6.1; EN 300 440-2 V1.4.1 EN 300 328 V1.9.1 5. EMC Directive 2004/108/EC EN 61000-3-2:2014 EN 61000-3-3:2013 EN 61000-4-2:2009 EN 61000-4-3:2006+A1:2008+A2:2010 EN 61000-4-4:2012 EN 61000-4-5:2006 EN 61000-4-6:2009 EN 61000-4-11:2004 EN 55022:2010/AC:2011 EN 55024:2010 ROHS 2011/65/EU ROSH2.0 1999/5/EC.

Hiermit erklären wir, dass alle wesentlichen Funktestreihen ausgeführt wurden und das oben genannte Produkt allen wesentlichen Anforderungen der Richtlinie 1999/5/EC entspricht. Das in Abschnitt 10 genannte Verfahren für die Feststellung der Konformität, das im Anhang [IV] der Richtlinie 1999/5/EC beschrieben wird, wurde durchgeführt: Die technische Dokumentation wird unter folgender Anschrift geführt:

Mobistel GmbH, Nordring 30a, 65719 Hofheim/Ts, Germany TEL:+49(0)6192 977 8310, FAX: +49(0)6192 977 8319

Hofheim, Germany, Dec. 28th, 2016

-------------------------------------------------------------------- Place and date of issue (Ausstellungsort und –Datum)

Donguk Hwang

 $\tau$ 

Signature of authorized person (Unterschrift der/des Bevollmächtigten)

 $C<sub>0560</sub>$